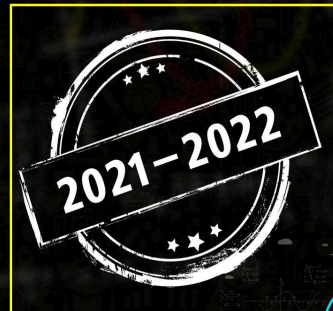

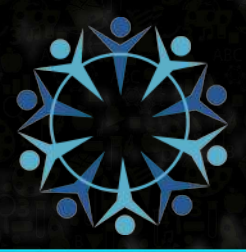

منصة تلاخيص منهاج أردنى تقدم للكم

# Louis l'orb gars l'

## الصف التاسع - الفصل الدراسي الثاني

## الوحدة الرابعة : الجداول الإلكترونية إكسل 2010

إعداد وتصميم : أ.نعمة الأخرس

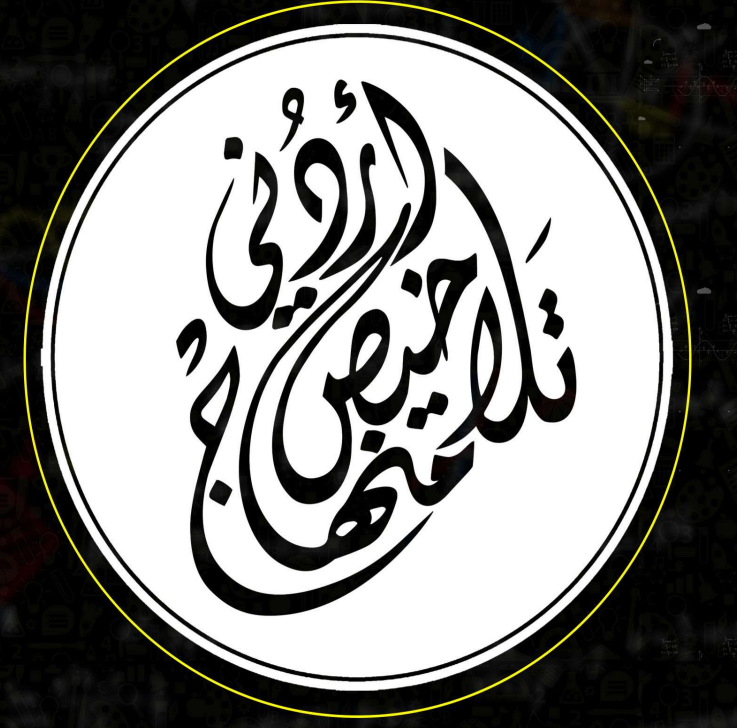

يمكنكم متابعة كل ما هوجديد والتواصل معنا من خلال:

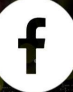

0795360003 P تلاخيص منهاج أردني (inhe تلاخيص منهاج أردني P )

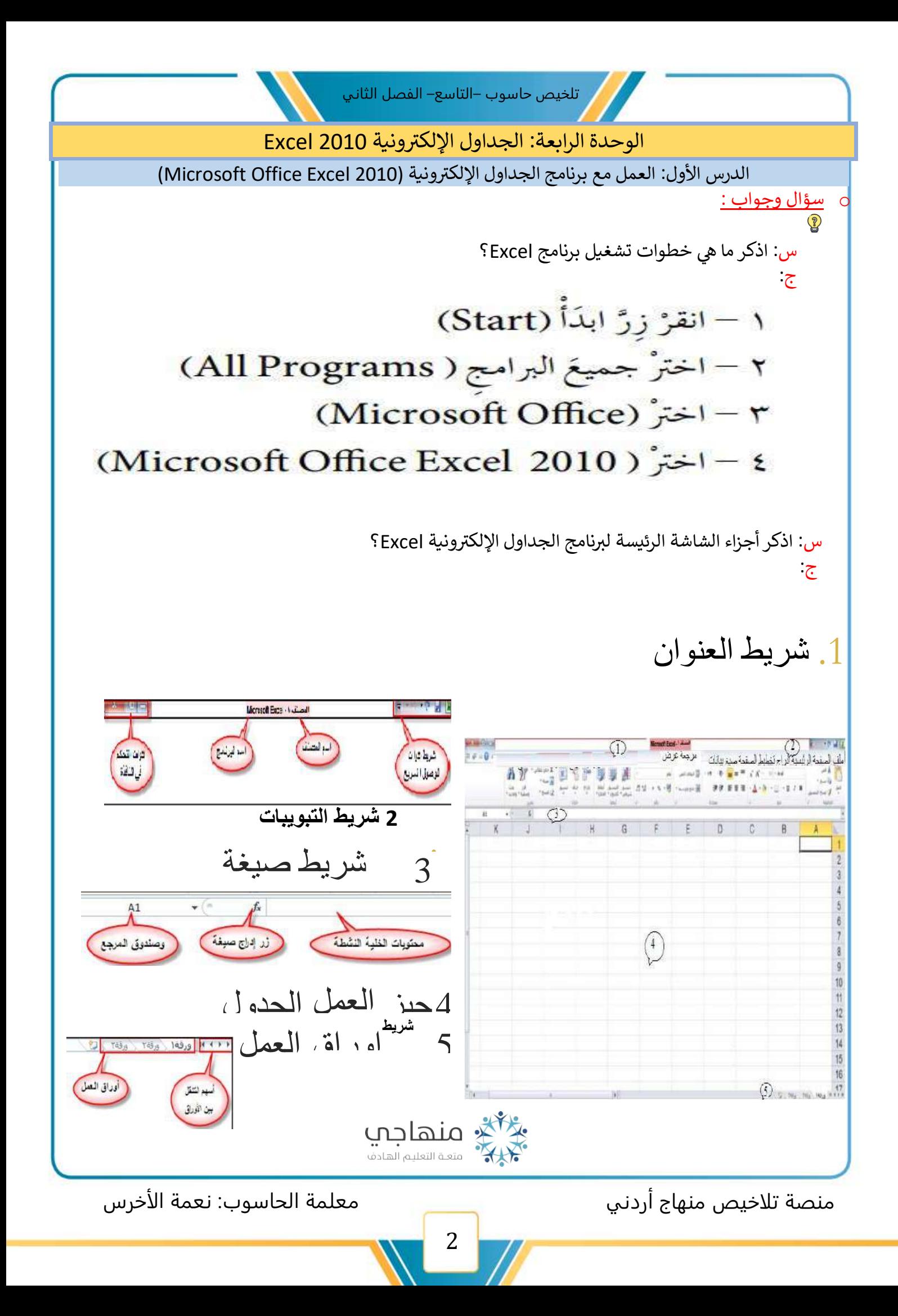

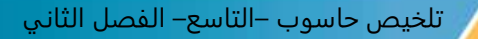

#### <mark>ملاحظة :</mark>

حَيّزُ العملِ (الجدولُ) يتكوّنُ منَ الصّفوفِ والأعمدةِ الّتي يَنتِجُ عنْ تقاطُعِها عددٌ منَ الخلايا الّتي تُدخَلُ وتُعالَجُ فيها البياناتُ. ويتم تسميةُ الخلية حسبَ رمز العمود ورقم الصَّفِ، فمثلاً: الخلية (B3) هي الخليةُ الناتجةُ من تقاطع العمودِ (B) مع الصَّفِ (3).

#### **شيط الصيغة ر**

**ش( ر يقع عليها المؤ تي هو المكان الذي تظهر فيه محتويات الخلية النشطة ) ال الجدول ف ي** 

> **برنامج سيه خطوات إنشاء ملف جديد) مصنف جديد ( ف : ما Excel؟ ي ج:**أ — اخترْ لائحةَ مَلَفٌ ثُمَّ اختَر الأمرَ جديد، وانقرْ على خيار مُصنّف فارغ. ب– انقرْ على زرِّ إنشاءِ ، فيظهرَ مُصنَّفٌ جديدٌ فارٍ غَ.

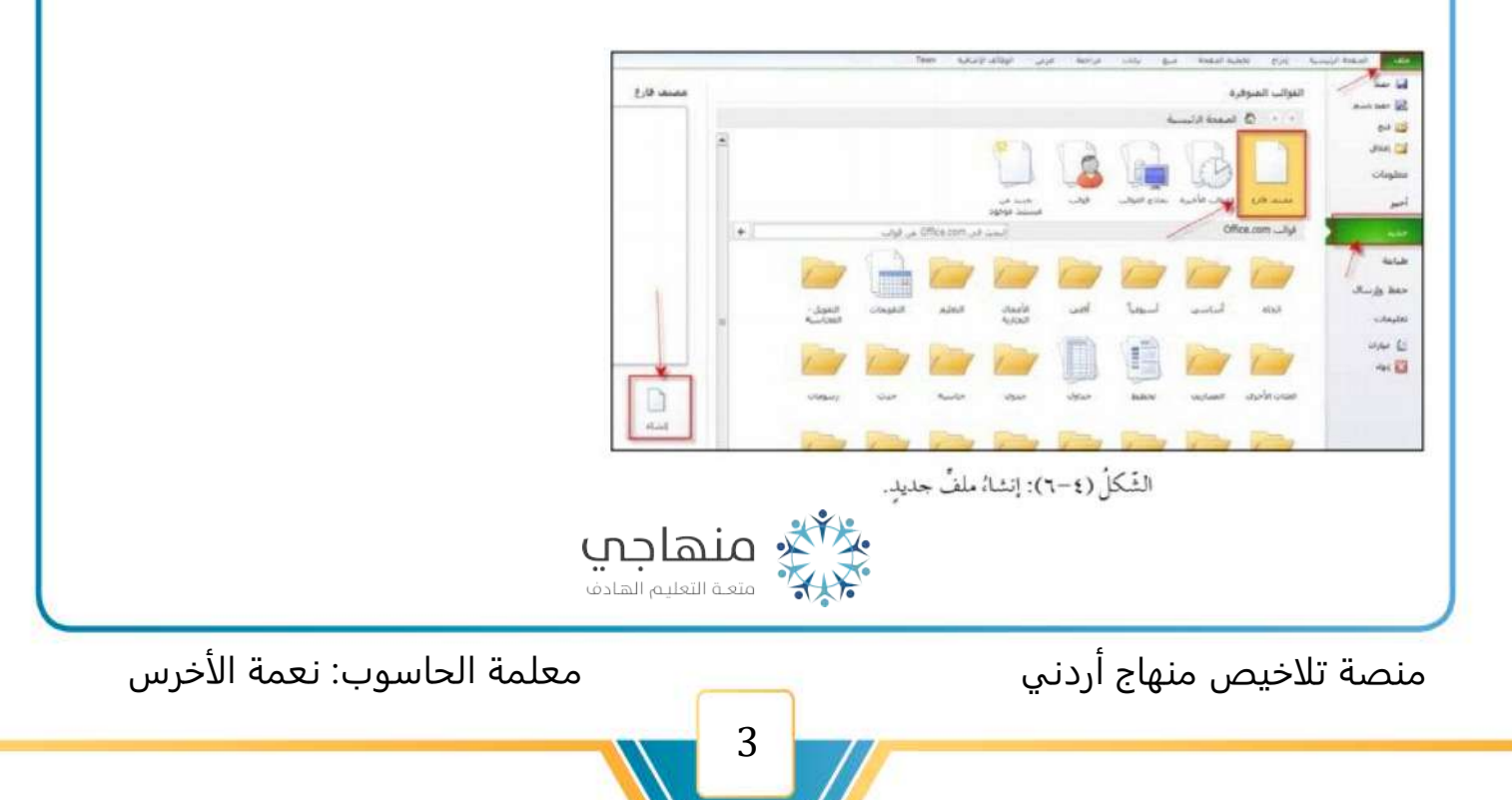

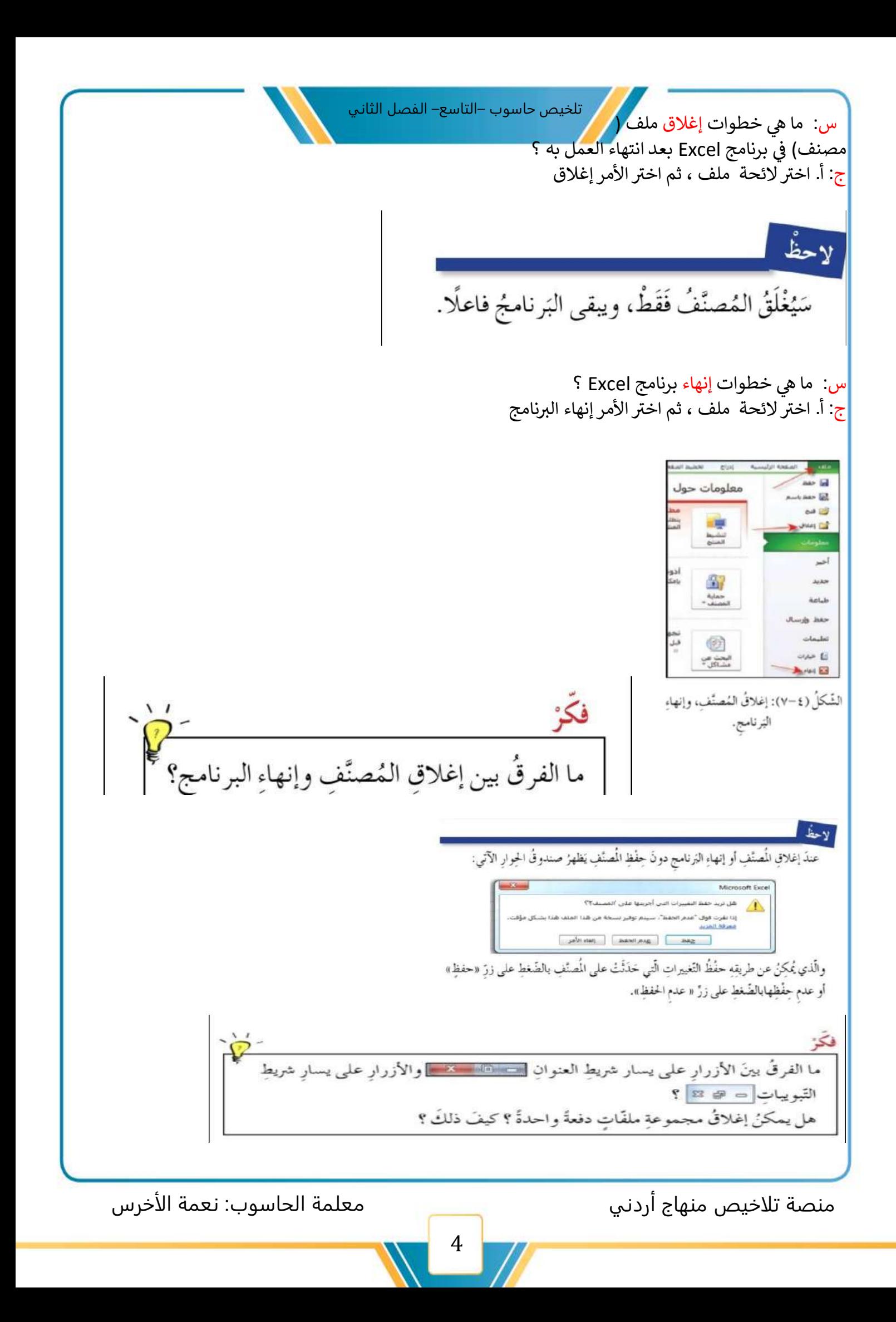

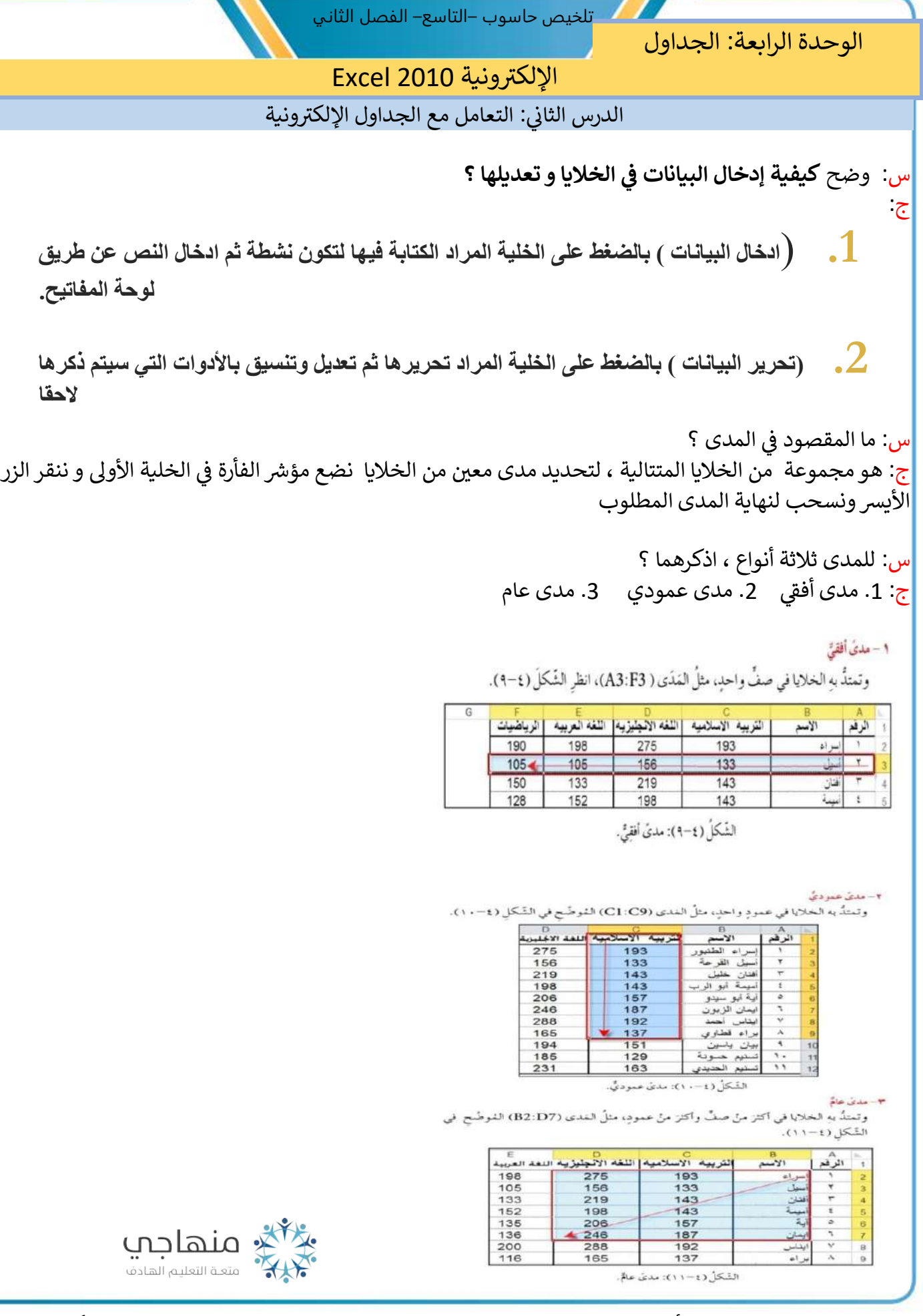

منصة تلاخيص منهاج أردني معلمة الحاسوب: نعمة الأخرس

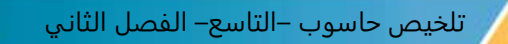

س: ما هي خطوات إضافة صف جديد إلى الجدول ؟ ج:أ - انقرْ رَقْمَ الصّفِّ المطلوب إدراجَ صفٍّ فوقَهُ، انظُر الشّكلُ (٤-١٢). ب— اخترُّ تبويبةَ الصّفحةِ الرئيسةِ، ثُمَّ مجموعةَ خلايا، ثُمَّ اخترُّ أداةَ إدراج الْمِيَّنةَ في الشَّكلِ (٤-١٢)، فتظهَرَ لاتحةٌ فرعيّةٌ ثُمَّ اخترٌ منها إدراجَ صـفُوفِ الـورقةِ لـيُـدرَجَ صفٌّ جديدٌ فوقَ الصّفَّ المُحدَّد .

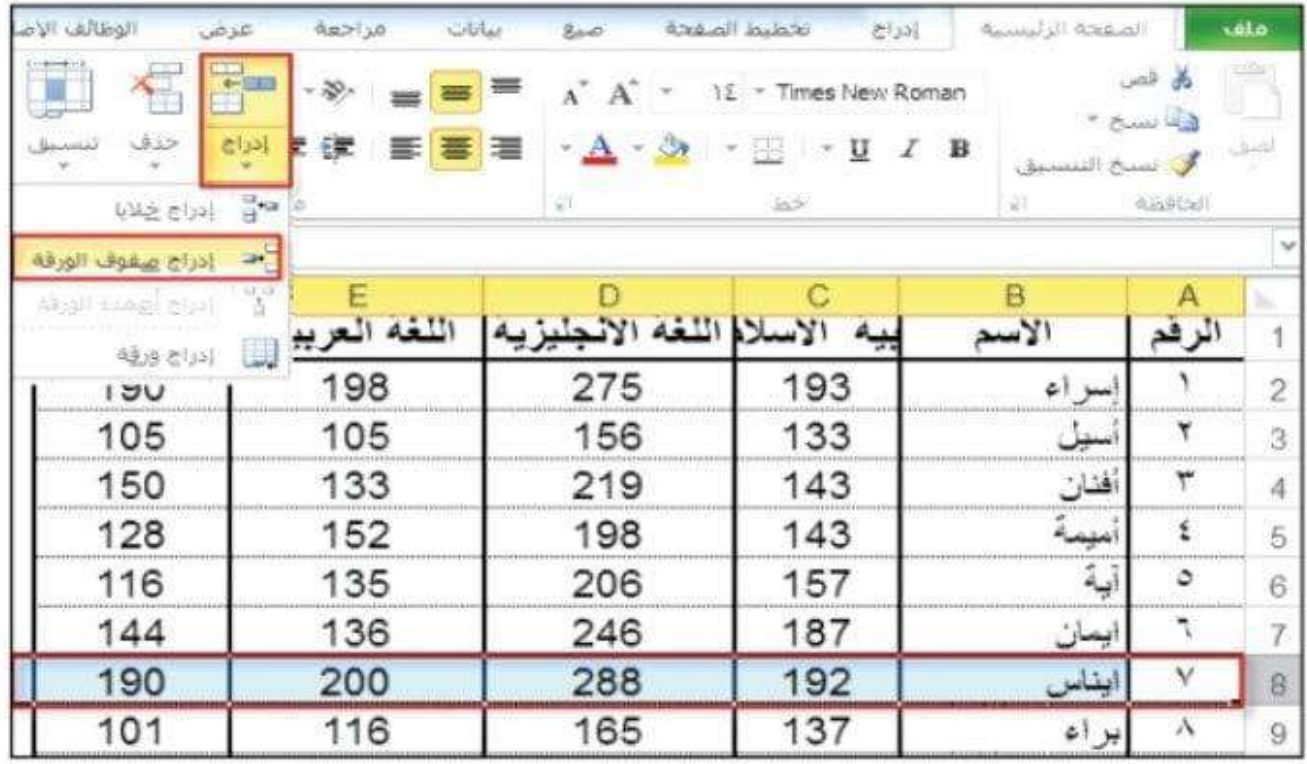

الشَّكُلُ (٢-١٢): إدراجُ الصَّفوفِ

لإدراج أكثرَ منْ صفٍّ دفعةً واحدةً يُحدَّدُ عددٌ منَ الصّفوفِ مساويًا لعددِ الصّفوفِ المُرادِ إدراجُها فوقَها.

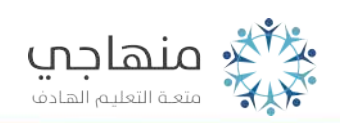

منصة تلاخيص منهاج أردني معلمة الحاسوب: نعمة الأخرس

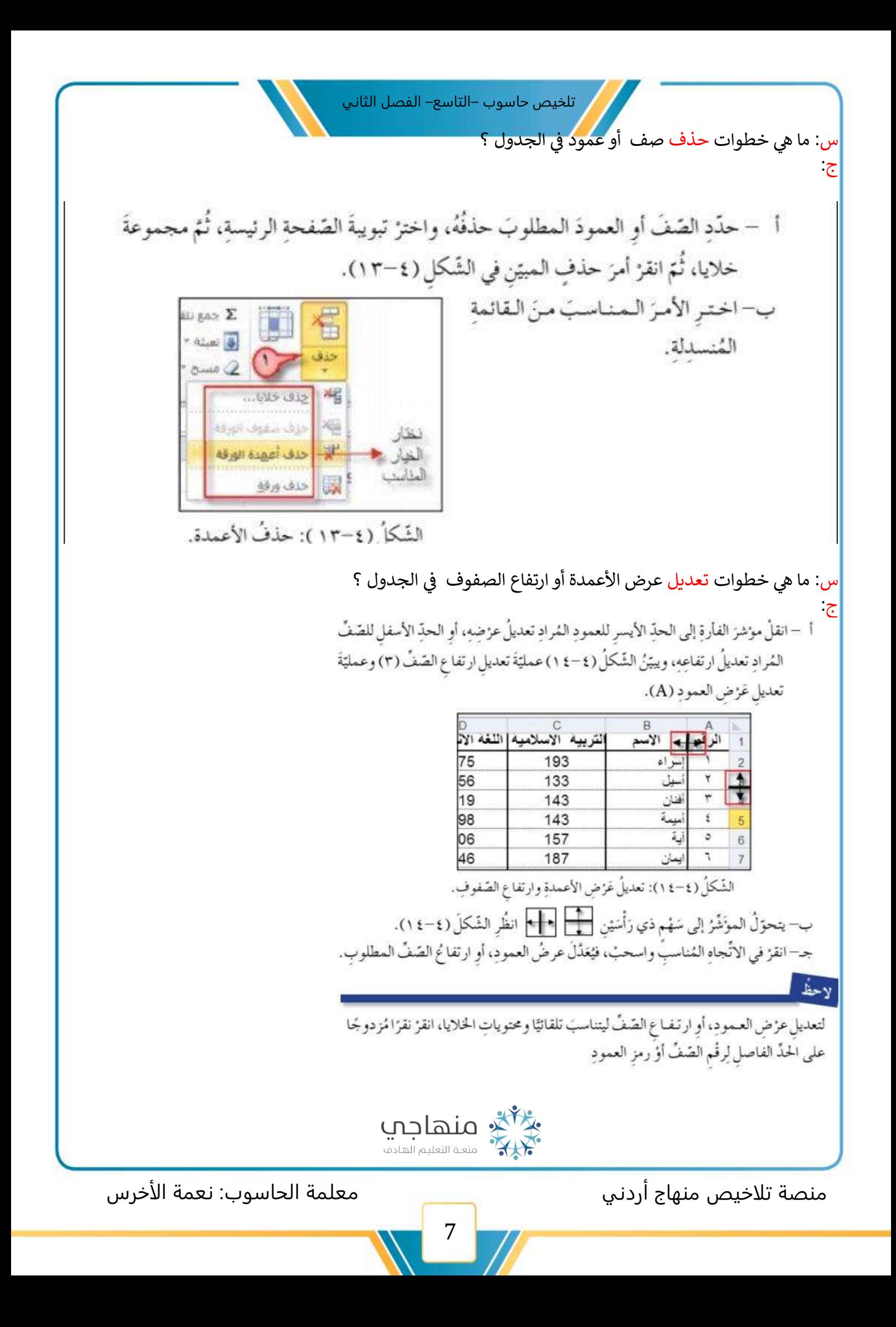

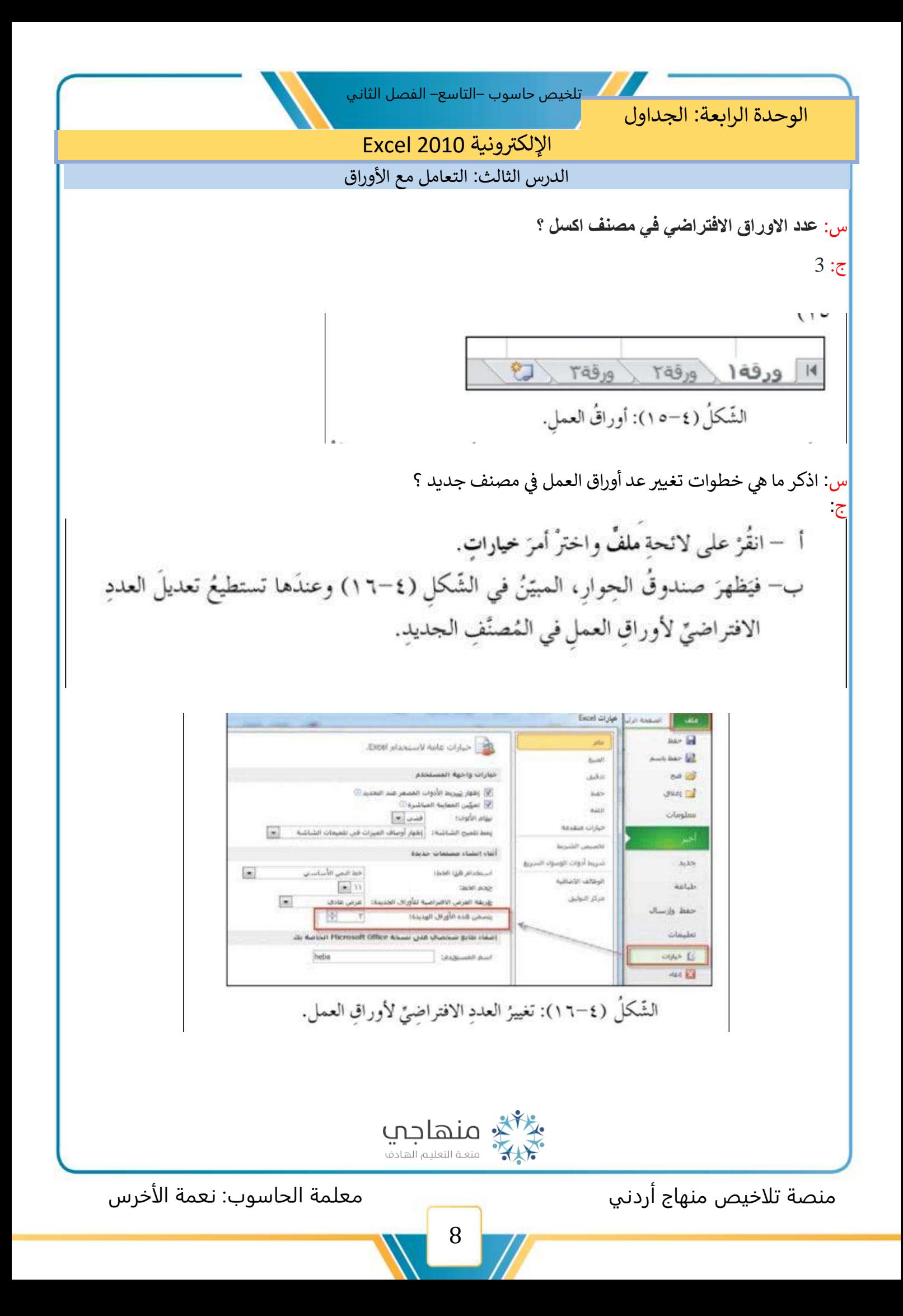

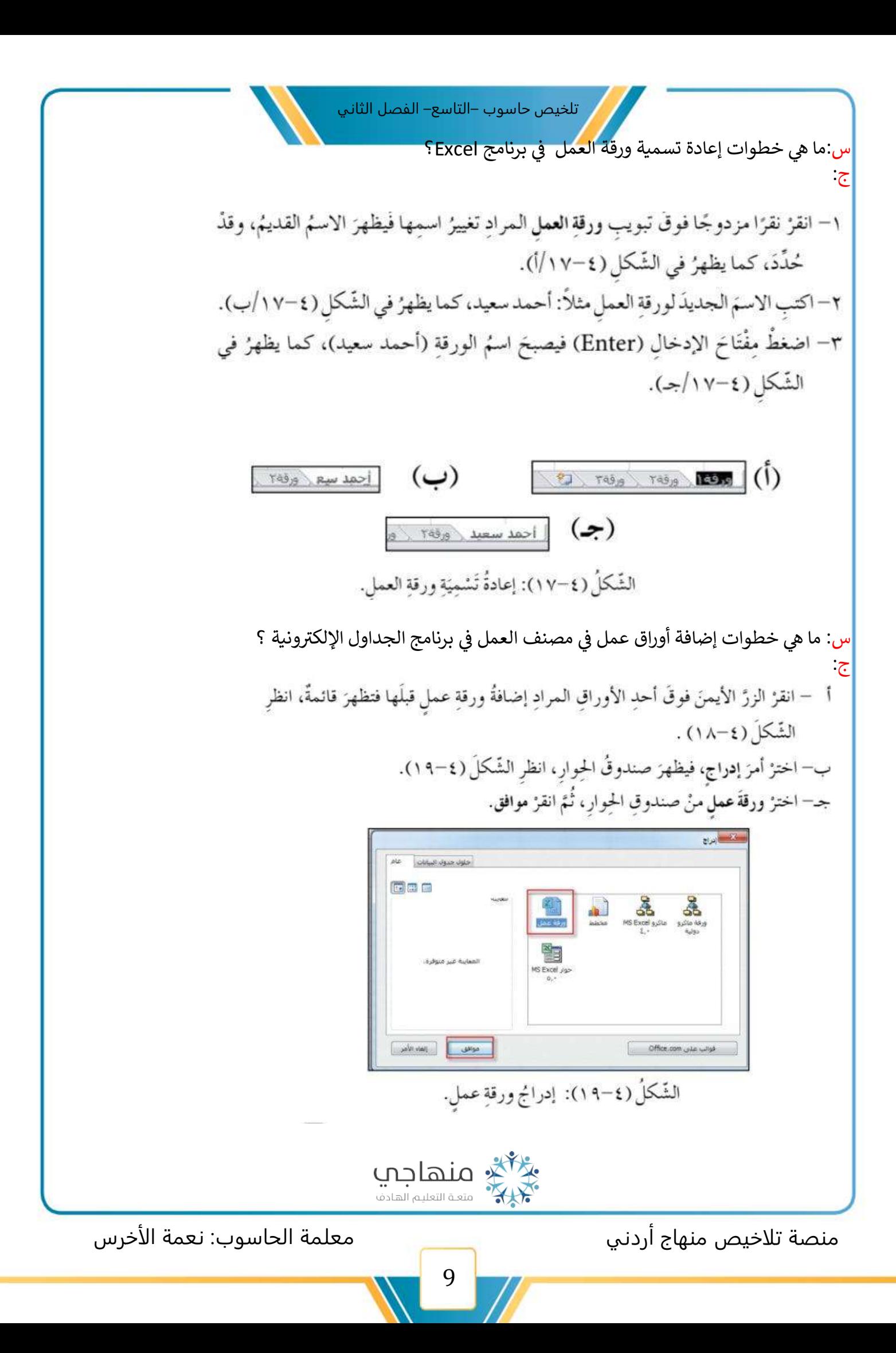

تلخيص حاسوب –التاسع– الفصل الثاني ֦֧֦֧֦֧֦֧֦֧֦֧֦֧֦֧֧֦֧֦֧֦֧֚֚֚֬֜֜֓֜֜֓֕ ֧֦֧֦֧֦֧֦֧֦֧֦֧֦֧֦֧֦֧֦֧֦֧֧֦֧֦֧֧֦֧֚֬֜֜ س: ما هي خطوات حذف أوراق عمل <mark>في مصنف العمل في برنامج الجداول الإلكتروني</mark>ة ؟ ي ي ج: أ — اضغطٌ على الزرِّ الأيمنِ فوقَ اسم  $...$   $AB$ تحديد كافة الأوراق الورقة المُراد حذفُها. Rési erés  $1999 \times 1999$ ب- اخترْ أمرَ حذفٍ من القائمةِ. الشّكلُ (٤–٢١): حذفُ ورقة ء جـ– إذا كانتْ ورقةُ العمل تحتوي على بياناتٍ سيظهرُ صندوقُ حِوارِ لتَأكيدِ عمليّةِ الحُدْفِ، المُبيّنِ في الشَّكْل (٤-٢٢).  $\mathbf{X}$ Microsoft Excel قد تكون البيانات موجودة في الورق المحدد للحذف، لحذف البيانات نهائياً، اضغط الزر "حذف".  $\mathbf{A}$ حذف اللغاء الأمر الشَّكلُ (٤–٢٢): تأكيدُ حذفِ الورقةِ في حالٍ وجودِ بياناتٍ فيها. د – انقرْ حذف تُلاحِظِ اختفاءَ ورقةِ العملِ منْ شريطِ أوراقِ العملِ. س: ما هي خطوات نسخ ورقة عمل أو نقلها ؟ ج:١ – انقرَّ رَرَّ الفَأْرَة الأيمن على الورقة المُراد  $\cdots$ elial  $\frac{1}{2}$ نقلُها. زعادة تنب ٢ – اخترْ أمرَ نقل أوْ نسخ من القائمة الظاهرة یقل آو ند في الشّكل (٤–٢٣)  $s$ aka nda in a side cod **UB** THE 2432 الشَّكلُ (٤-٣٣): اختيارُ أمرِ نقل أوْ نسخ. ٣ – يظهرْ صندوقُ الجوارِ نقلٍ أوْ نسخ i-S. .<br>نگل او نسخ المبيَّنُ في الشَّكل (٢-٢٤). نفل الأوراق المحددة ٤ – اختمر الموقسعَ الَّذي تريدُ نقسلَ ورقةِ تحديد اسم المصنف  $\overline{a}$ العسل إليهِ أوْ نسخَها في المصنَّفِ تعديد اسم الورقة المراد الثقل فبلها يرفه۳<br>أنحريك إلى النهاية) ه - انقز داخلَ مريع إنشاء تسخة إذا كنتَ تريدُ النّسخَ بدلاً منَ النّقل، ثم انقرْ **Participant** مو افقاً. عوافق || إنقاء الأمر الشَّكلُ (٢٤-٢٤): صندوقُ الحوار نقل أوْ نسخ. گ<sup>ر</sup>گ منهاجپ منصة تلاخيص منهاج أردني معلمة الحاسوب: نعمة الأخرس 10

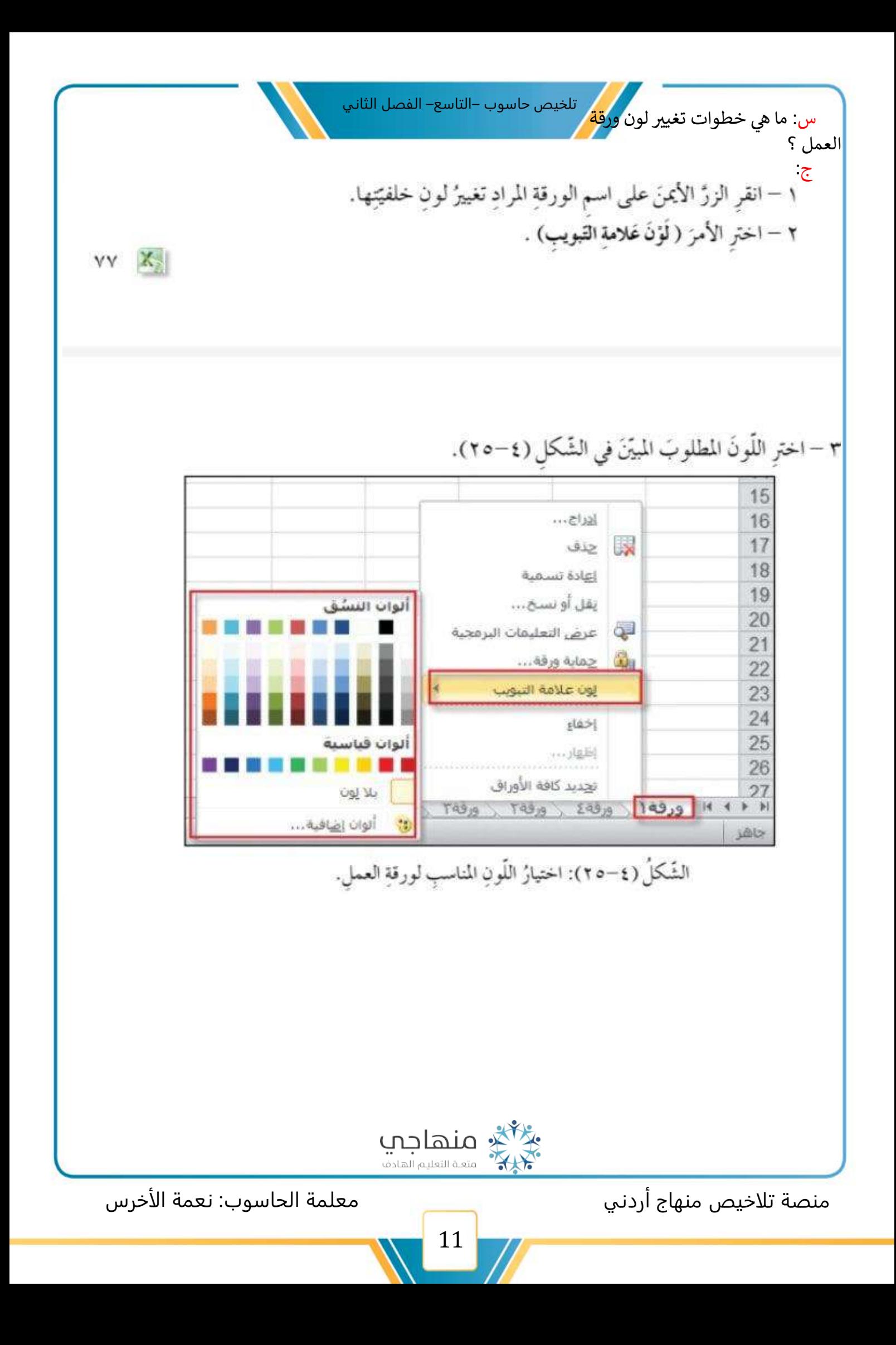

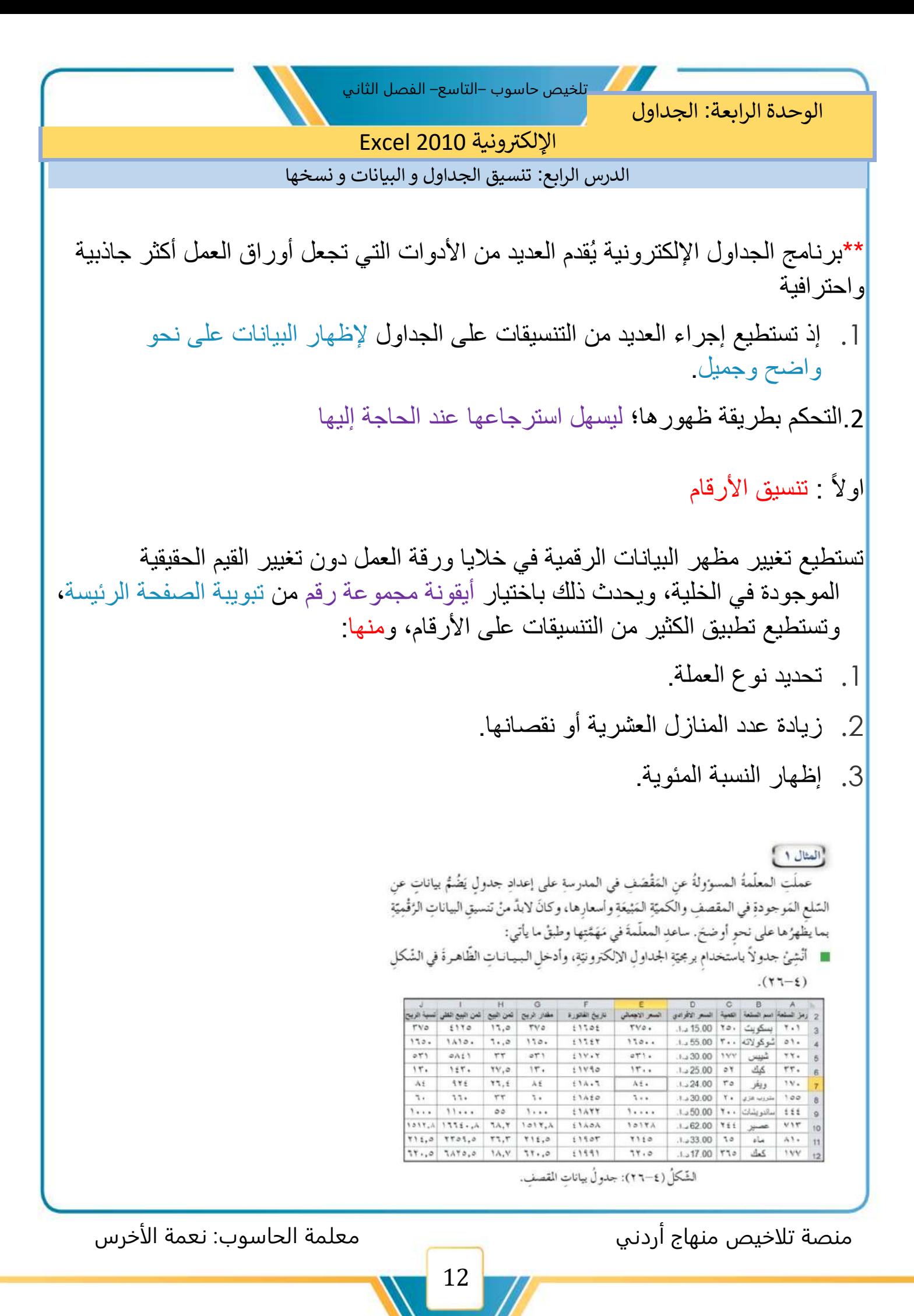

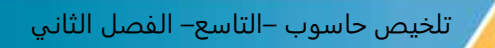

- ظلِّلِ المَدَى (D3:E12) لإضافةٍ رمزِ العُمْلَةِ إلى البياناتِ. π
	- اختَرْ تبويبةَ الصفحةِ الرئيسيةِ، ومنها مجموعةُ رَقْمٍ.
- انقرْ على تعسيقٍ عُقْلَةٍ، تظهرْ قائمةً مُنسدِلَـةً، اختز منها رمزَ ( د.أ)، كما يظهرُ في الشَّكلِ  $(3-\gamma)$

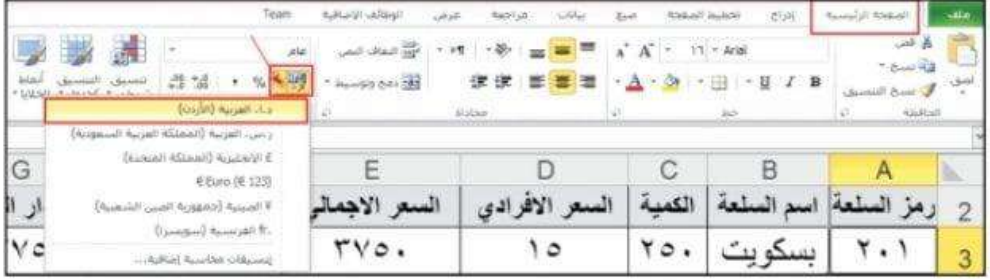

الشَّكلُ (٤-٢٧): إضافةُ تنسيقِ عُمْلَةٍ إلى البياناتِ.

فيصبحَ تنسيقُ البياناتِ في الجمدولِ كما يظهرُ في الشَّكلِ (٤١-٢٨)، بإضافةٍ رمزٍ (د.أ) إلى

البياناتِ.

.

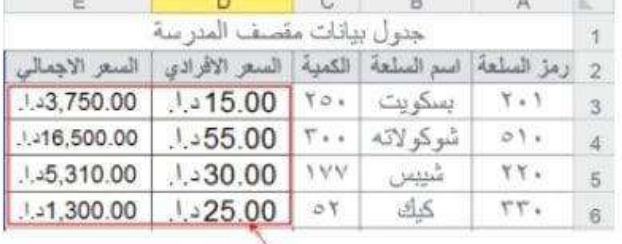

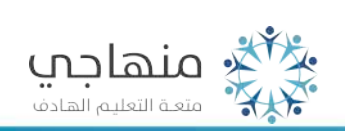

منصة تلاخيص منهاج أردني معلمة الحاسوب: نعمة الأخرس

 $\omega = \omega \omega \qquad \text{for all$  $similarly with  $\omega$$ 

س: ما هي خطوات تنسيق الحدود في الجدوال؟ ج:

ولتطبيق تنسيق الحدود طبق الخُطُواتِ  $:\tilde{\mathbb{Q}}\tilde{\mathbb{Y}}$ 

١ - اخترْ تبويسةَ الصَفحةِ الرئيسيةِ، ومنها مجموعةُ خطَّ، ثُمّ انقرُّ أداةً الحدود، ومن القائمة المتَّسدلة الَّتَــى تَظْهِرُ، اختزْ خيسارَ مزيدِمنَ الحدود، انظر الشّكلَ (٢٠-٣٠).

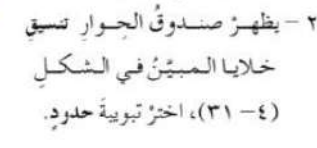

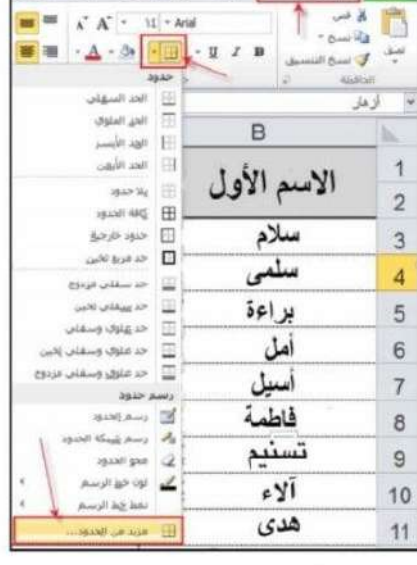

الشَّكلُ (٣٠-٣٠): تنسيقُ حدودِ الجدولِ.

٣ - اختـرْ نمطَ الخطِّ المطلوب ولَوْنَهُ، ثُمَّ انقرْ على الحدِّ المُسرادِ تغييرُهُ في جزءِ معاينــةِ التَّخطيطِ، الظَّاهــر في الشَّكل (٢١–٢١)، وانقز موافق.

 $14.14$ 

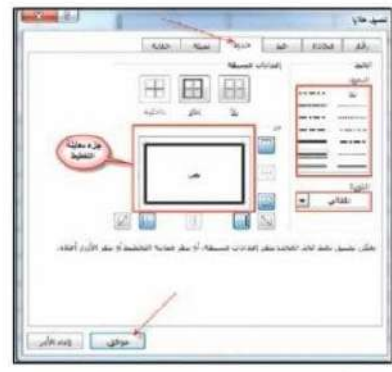

الشَّكلُ (٢١-٣١): صندوقُ الحوارِ تنسيق خلايا.

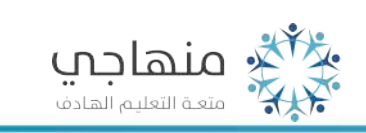

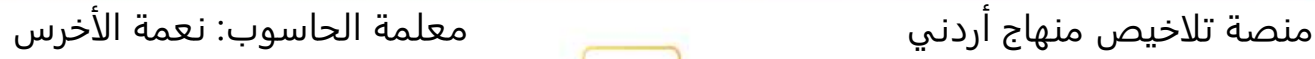

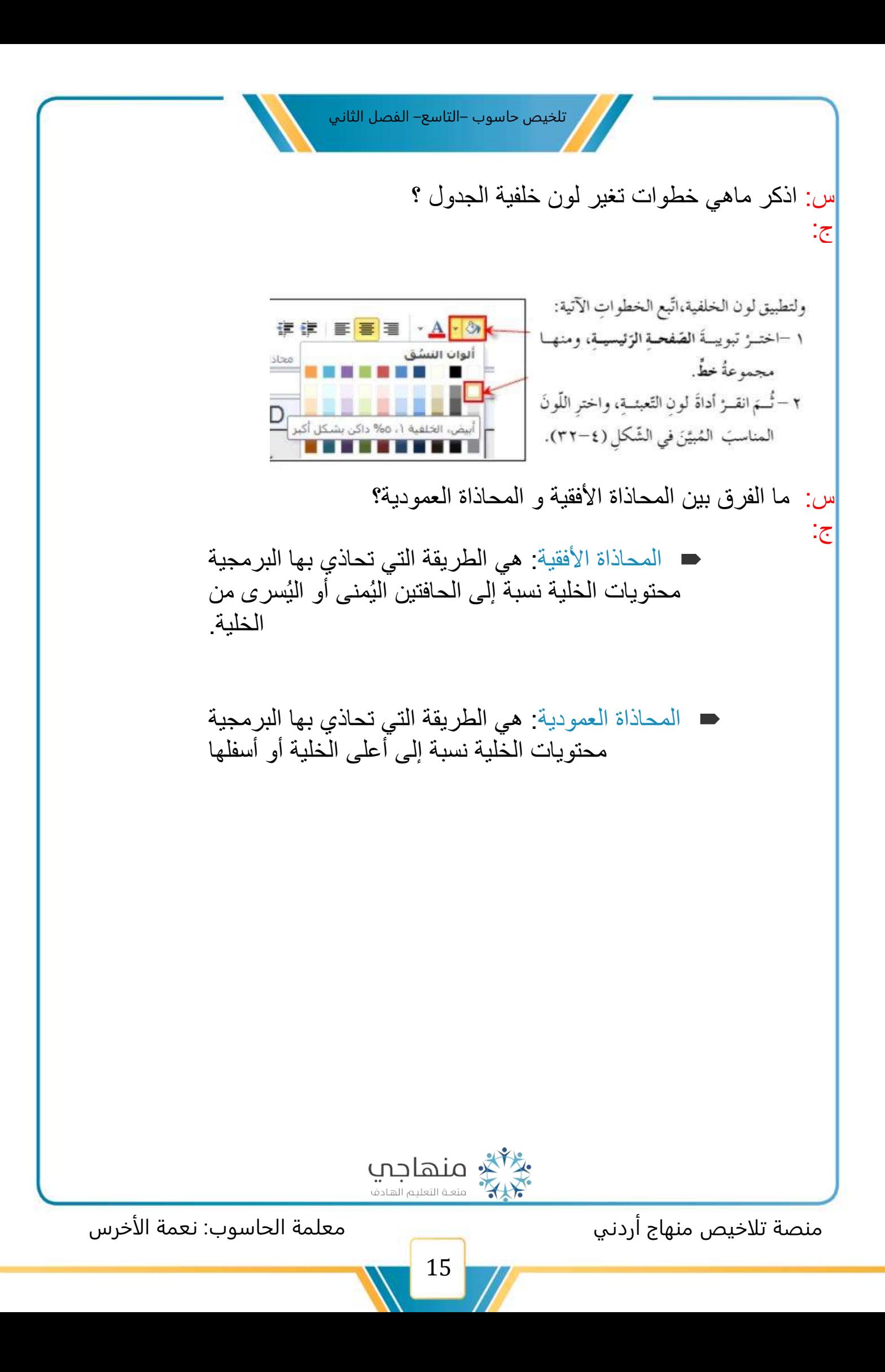

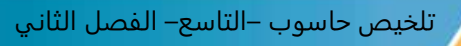

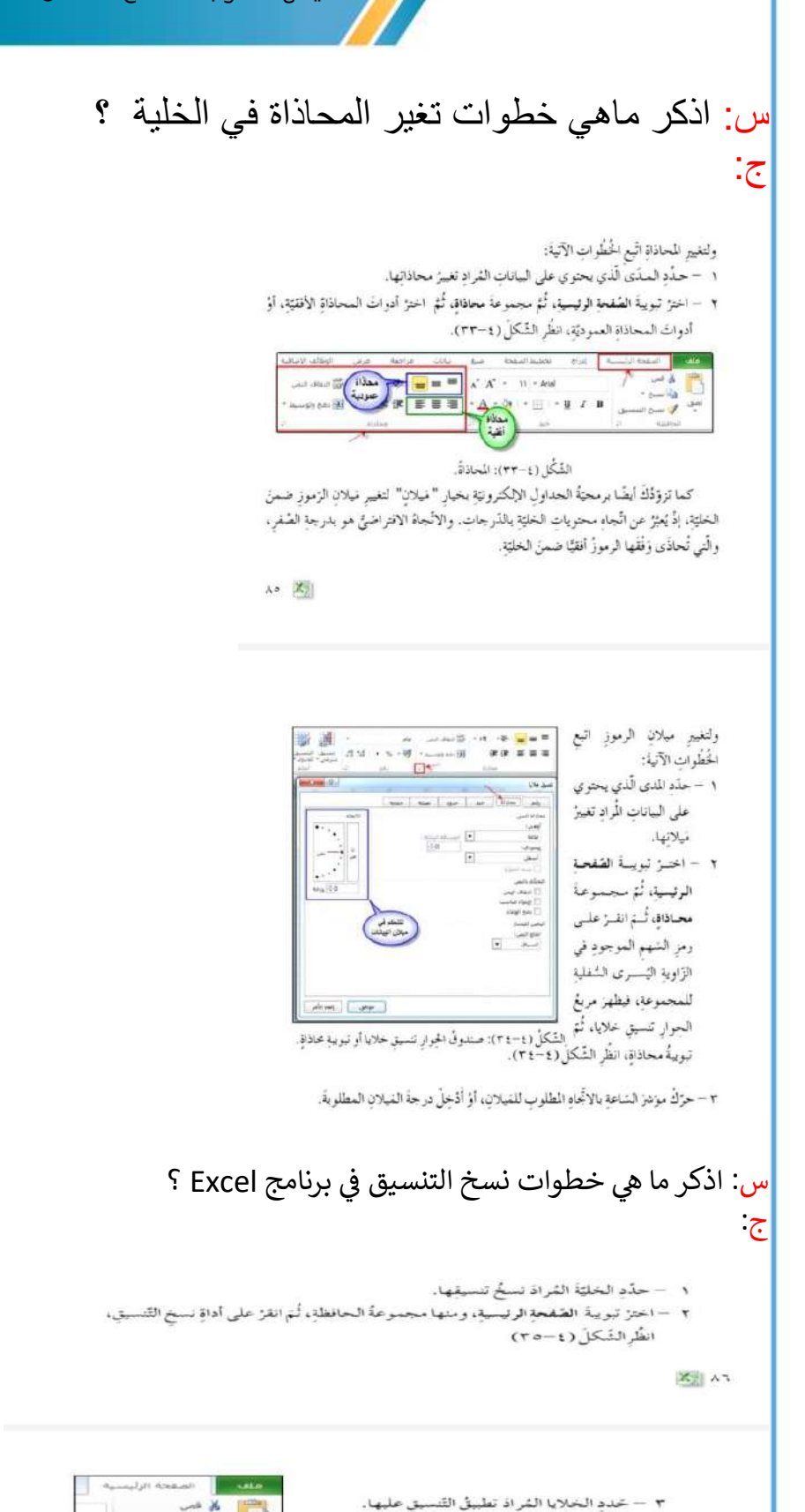

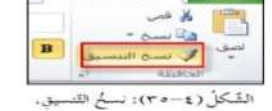

منصة تلاخيص منهاج أردني معلمة الحاسوب: نعمة الأخرس

\*\*يقدم برنامج الجداول اإللكترونية إمكانية تنسيق خاليا الجدول ضمن شروط معينة، فتظهر بعض الخاليا بتنسيق مختلف لتمييزها عن باقي خاليا الجدول ،ويُستخدم للمساعدة في اكتشاف البيانات وتحليلها على نحو مرئي

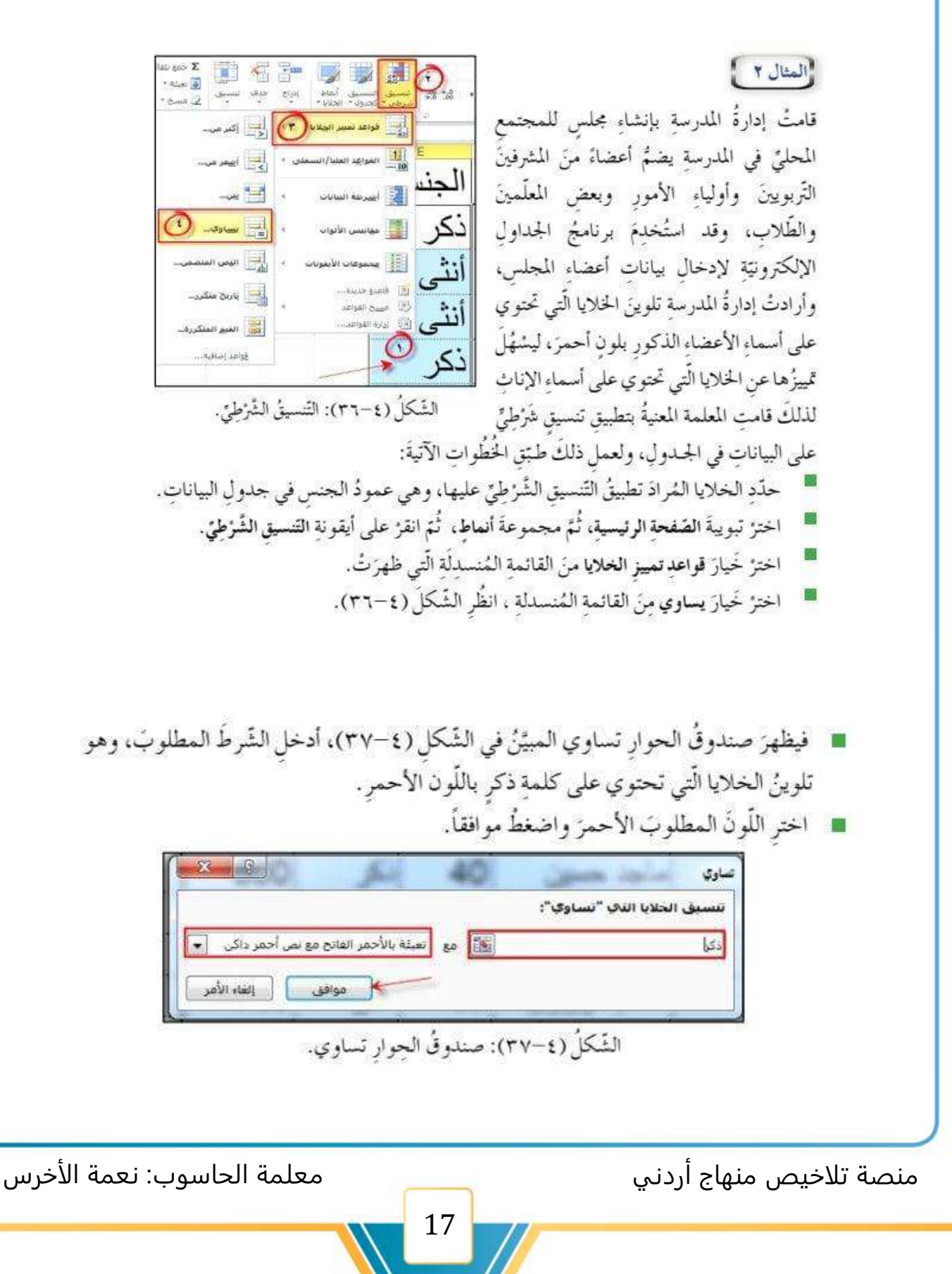

تلاحظُ تلوينَ الخلايا الّتي تُحقَّقُ الشّرطَ باللّونِ الأحمرِكما يظهرُ في الشّكلِ (٣٨-٣٨).

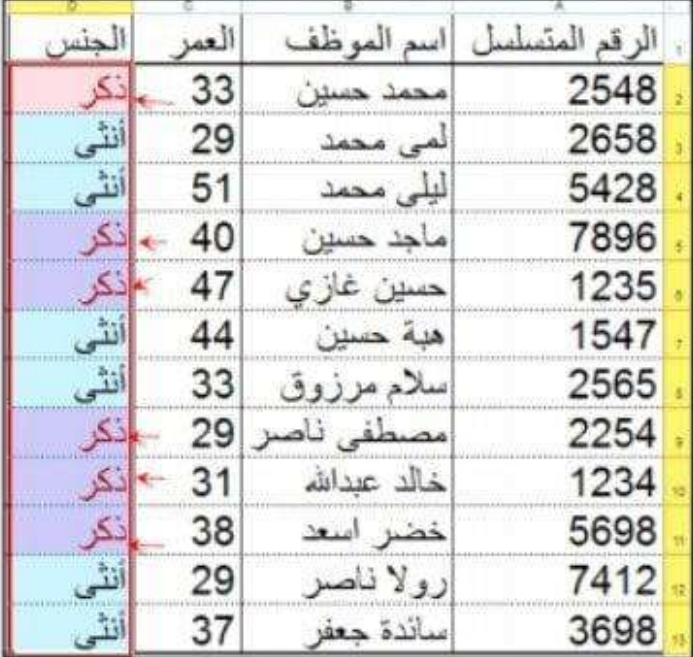

الشَّكلُ (٣٨-٣٨):نتيجةُ التَنسيق الشَّرْطيِّ.

ويمكـنُ مســحُ التّنسيــق الشَّرْطِــيّ  $\Sigma$  cas tially  $\tau$ TSP XX  $+$  diese  $\boxed{6}$ مـنَ الخلايا المُحدَّدةِ أو مســحُ التّنسيق معاني المستقل أنهاها<br>سعف تحدول - الخلايا -لاداع حلف نسبق  $\sim 2$ لجميـع خلايا الورقةِ، وذلكَ بالنّقر على  $\sqrt{1/\gamma}$ الي فواعد نمييز الخلايا أيقونيةِ التسبيق الشَّرْطِيَ، ثُمَّ اختيرُ أمرَ D القواعد العلبا/السعلى ﴾  $\boxed{\frac{1}{10}}$ مسـح القواعدِ مـنَ القائمـةِ المُنسَدِلَةِ، الثالثة أنسرطه السانات ومنها اختز أحـدَ الخيارَيــن المُتاحَين، إدام الحاسوب الي |<br>| مقاييس الألوات المُبَيَّنَين في الشَّكل (٢٩-٣٩).  $\begin{picture}(20,10) \put(0,0){\line(1,0){10}} \put(15,0){\line(1,0){10}} \put(15,0){\line(1,0){10}} \put(15,0){\line(1,0){10}} \put(15,0){\line(1,0){10}} \put(15,0){\line(1,0){10}} \put(15,0){\line(1,0){10}} \put(15,0){\line(1,0){10}} \put(15,0){\line(1,0){10}} \put(15,0){\line(1,0){10}} \put(15,0){\line(1,0){10}} \put(15,0){\line(1$ فاعدو حديدة. ميييح الفواعد فسيح القواعد من الخلايا المجددا لدارة القواعد.. مسخ الفواعد من الورقة بأكملها مسح القواعد من #PivotTable هذا  $\mathbf{y}$ <del>؇ۣٞ</del>ٛڴ<sub>ٚ</sub> منهاجي

منصة تلاخيص منهاج أردني معلمة الحاسوب: نعمة الأخرس

18

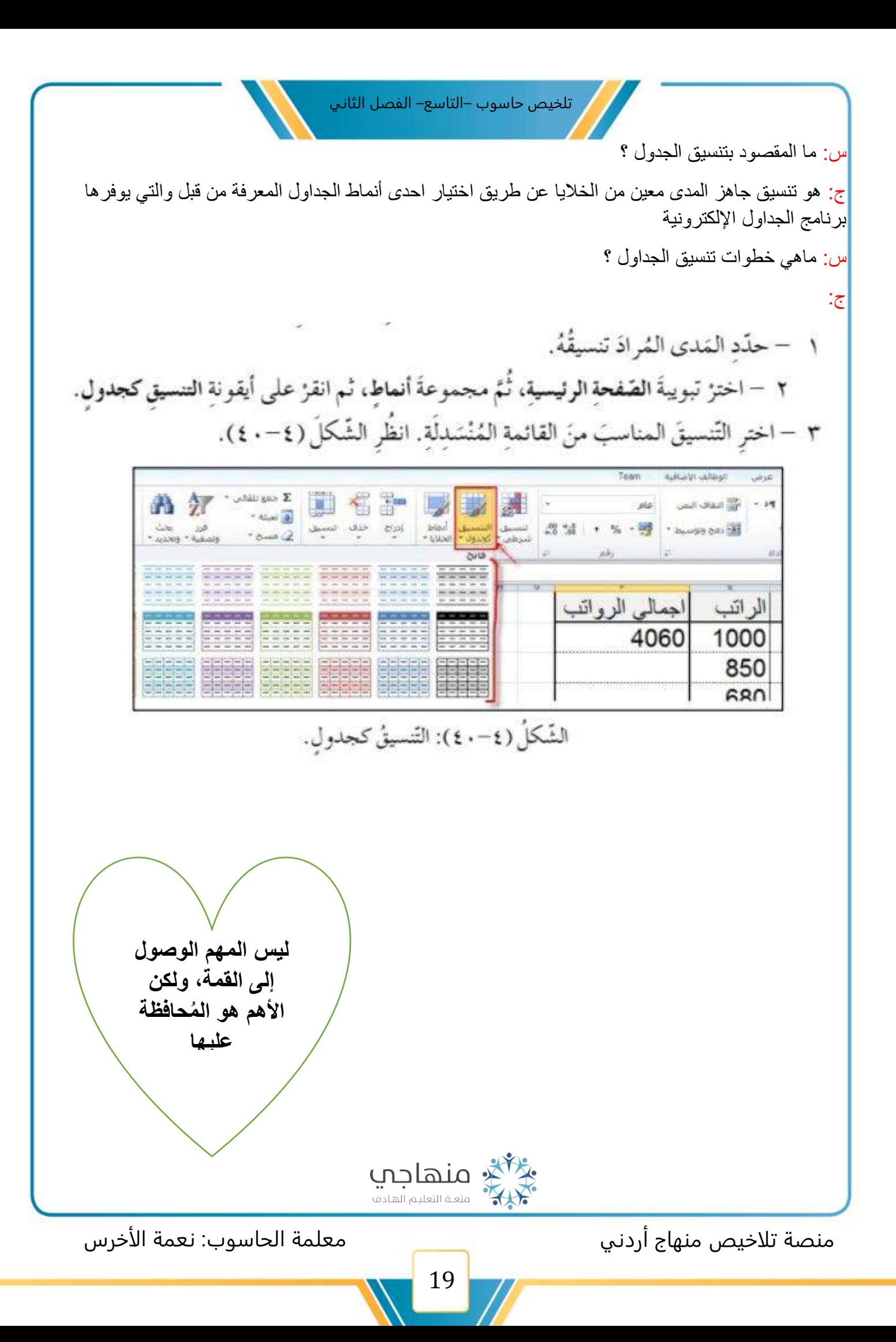

س: ماهي خطوات نسخ بيانات الخاليا وقصها ولصقها ؟

ج:

يوفَّسُرُ بَرنامجُ الجسداول الإلكترونيّة أداة اللصبة إمكانتية نسخ البيانات الموجودة ونقلها على ورقة العمل مسنٌ خليّة إلى أخرى، أداة نسخ ومس ْممدًى إلى آخسَ، ولكسى يحدثَ النّسخُ أو النّقلُ، اتّبع الخُطُواتِ الآتيةَ: ١ - حَدَّد الخلايا الّتي تريدُ نسخَها.  $\overline{3}$  $\overline{4}$ ٢ – اخترُّ تبويبةَ الصّفحة الرئيسية، ثُمَّ 5 المدى المُحدد مجموعةَ الحافظةِ، ثُمَّ انقرْ على  $\overline{6}$ 47 المراد أيقونة نسخ. 8 نسخه  $9$ ٣ - نشّط الخلّيةَ المُعدَّةَ لتكونَ في 10 الرّكن الأيمن العُلويِّ منْ مجموعةِ  $11$ الخلايا المُلصقَة. الشَّكلُ (٤١-٤١): نسخُ بياناتِ الخلايا ولصقُها. ٤ – انقرْ على أيقونة لَصْق فيلصَقَ ما نُسِخَ، أوْ قُصَّ من قبلُ، ابتداءً منَ الخليّةِ المختارةِ باتَّـجـاهِ اليسارِ وإلى الأسـفل، انـظُـرِ

\*\*يوفر برنامج الجداول اإللكترونية ميزة التعبئة التلقائية، إذ يعمل على الدخال التلقائي بناء على طبيعة السلسلة المكتوبة، سواء أكانت سلاسل رقمية أم نصية مثل الأرقام المتسلسلة أو أسماء الأشهر أو الأيام.

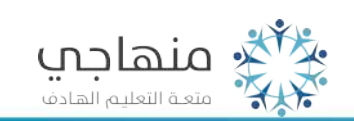

20

الشّكل (٤١-٤١).

منصة تلاخيص منهاج أردني معلمة الحاسوب: نعمة الأخرس

تخطيط الم

lab.

الجنسية

أر ننية

أر ننية

أو نثية

أر ننية

أر دنية

أو نظية

ار دنیهٔ

أر ننية

أو دنية

ا، دنية

gija)

E - Arabic Transparent

 $\mathbb{E}$   $\mathbb{F}$   $\mathbb{F}$   $\mathbb{F}$   $\mathbb{F}$   $\mathbb{F}$   $\mathbb{F}$ 

الصفحة الرئيسية

定

C

الإسم الأول

سلام

سلمى

براءة

أمل

أسبل

فاطمة

عائشة

تقى

أريج

هدى

بلف

الحافظة

الرقم

1

 $\overline{2}$ 

3

4

5

6

7

8

9

 $10$ 

الرقبأ

#### T JEN!

لنسخ الرَّقْم (١) الموجُوْدِ في الخليّةِ (A3) في الشَّكل (٤٢-٤) إلى باقي الخلايا في العمود (A)، اسحب الخليَّةَ منْ مِقْبَض التَّعبئةِ في الخليّةِ (A3) إلى الأسفل، يظهرْ مربعُ خياراتِ النَّعبئةِ النَّلقائيَّةِ، وهو يحتوي على الخياراتِ الآتيةِ وهي :

■ نسخُ الخلايا: هو نسخُ محتوياتِ الخليّةِ إلى الخلايا الّتي تليمها دونَ تغييرٍ في المحتوياتِ أو التّنسيقاتِ.

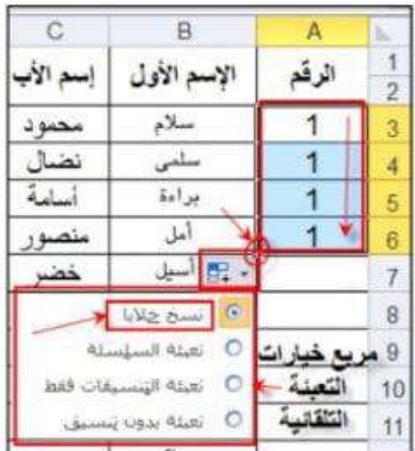

الشَّكلُ (٤٢-٤٢): التَّعبئةُ التلقاتِيَّةُ.

تعبئةُ السّلسلةِ: هي عملُ سلسلةٍ عدديةِ (١-٢-٣-٤ ......) معَ التّنسيقاتِ، باتِّباعِ الآتِي: ا — ظلّلِ الحَليّةَ الأولى والثّانيةَ، ولاحظُ ظهورَ مُربع خياراتِ التّعبئةِ التّلقائيّةِ في الزاويةِ اليُسرى السُفليّة للخليّة الثّانيّة.

ب- اخترِ الأمرَ تعبئةَ السّلسلةِ، واسحبْ نحوَ الأسفلِ، فماذا تلاحظُ؟ انظُرِ الشّكلَ (٤٣-٤٣).

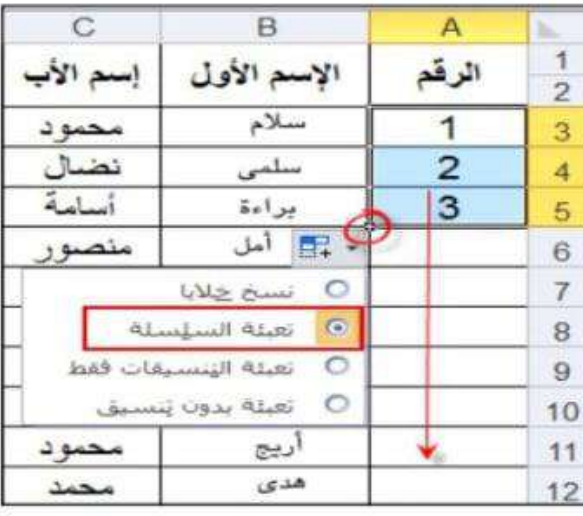

الشَّكلُ (٤٣-٤٣): تعبئةُ السّلسلةِ.

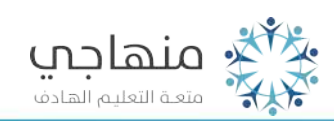

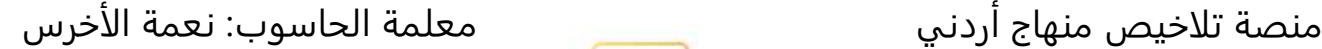

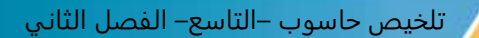

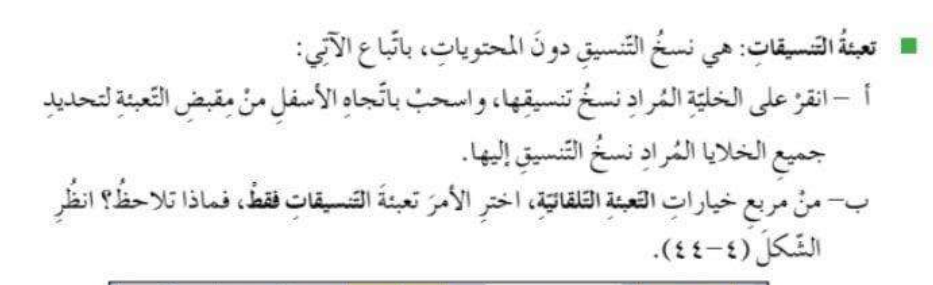

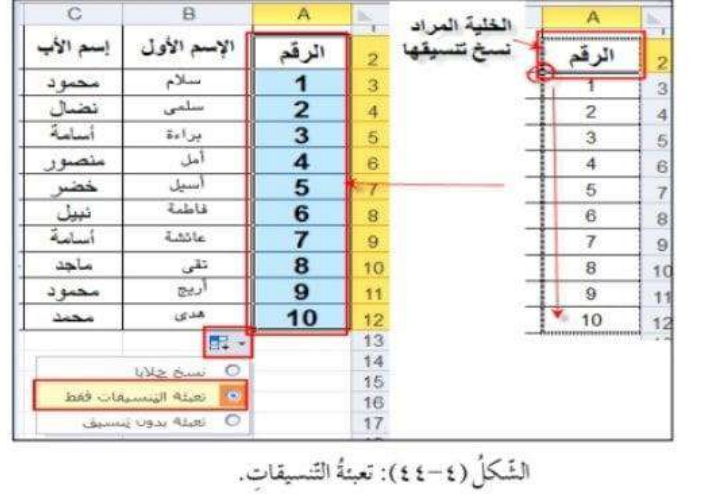

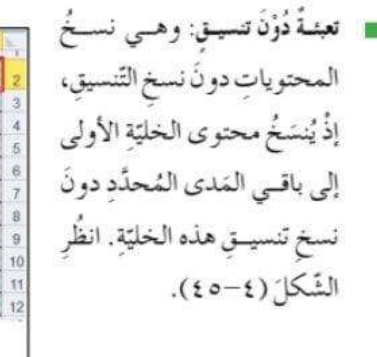

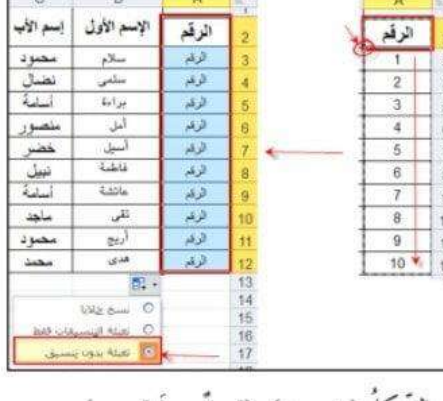

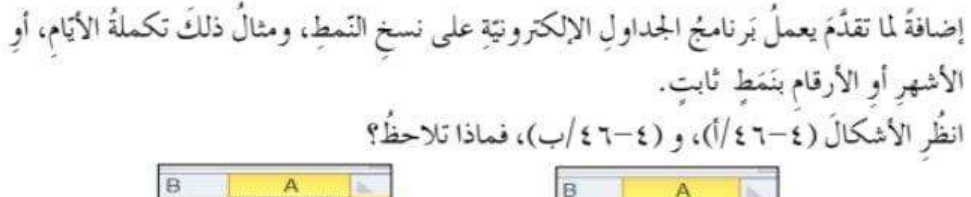

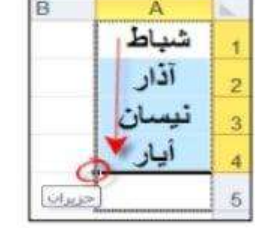

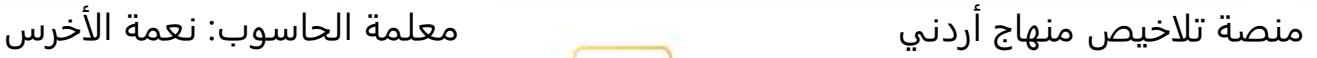

السيت الأحد

الاثنين

الثلاثاء

 $\overline{2}$ 

3

الدرس الخامس: الصيغ الحسابية

س: ما المقصود في رموز العمليات الحسابية و عمليات المقارنة ؟

ج: هي رموز تستخدم في برمجية الجداول اإللكترونية لإلشارة إلى العمليات الحسابية و عمليات المقارنة

الجدولُ (٤–١): رموزُ العمليّات الحسابيّة. الجدولُ (٤–٢): رموزُ عمليّات المقارنة.

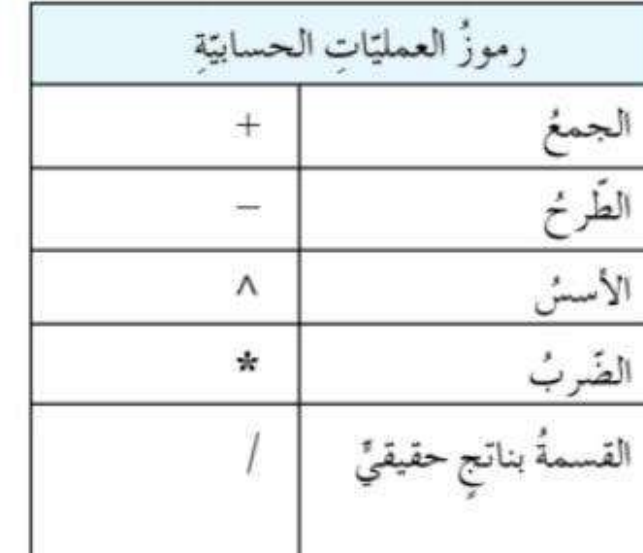

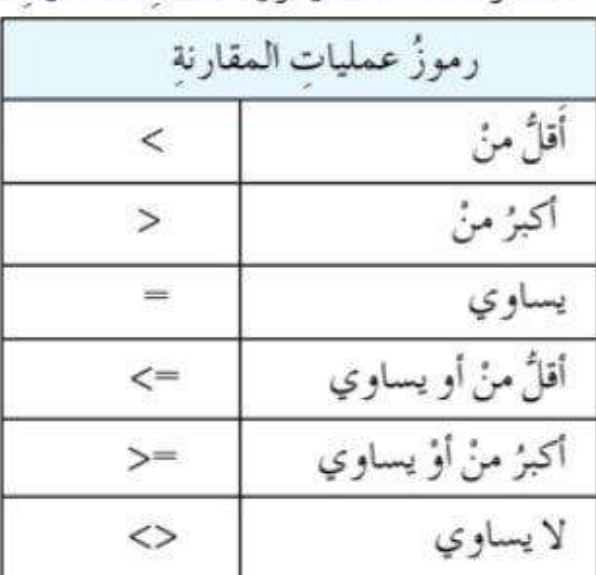

\*\* أولويات العمليات الحسابية : -

- الأقواص ( ) -> يُعلج ما بداخل الأقواس أولاً، ويبدأ بالأقواس الداخلية، وإن تكررت يعمل على حساب ما بداخل القوس الأول من جهة اليسار
	- الأس ^ \_> الرفع للقوة
- الضرب والقسمة بناتج حقيقي \*، / -~> تتساوى هاتان العمليتان في الأولوية، وإن تكررت هذه العمليات في العبارة الحسابية نفسها، يبدأ بالعملية الأولى من جهة اليسار
- الجمع والطرح +، --> تتساوى هاتان العطيتان في الأولوية، وإن تكررت هذه العطيات في العبارة الحسابية نفسها، يبدأ بالعملية الأولى من جهة اليسار

\*\*أمثلة توضح ذلك : - ) أهم شيء ترتيب(

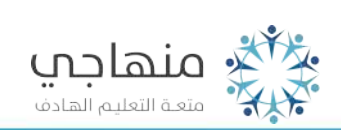

منصة تلاخيص منهاج أردني معلمة الحاسوب: نعمة الأخرس

تلخيص حاسوب –التاسع– الفصل الثاني مثال: يوضح ناتج تطبيق التعبير الحسابي الآتي حسب تسلسل التطبيق  $3 + 12 - 7 - 3 * 6$  $3 + 12 - 7 - 18$  $\bullet$  15 - 7 - 18  $48 - 18$  $-10$ مثال: يوضح ناتج تنفيذ التعبير الحسابي الآتي حسب تسلسل التطبيق  $(2 + 1 * 2) * 3 + 2^1 - 4$ 2  $(2 + 2) * 3 + 2^{\wedge} 1 - 4$  $4*3+2^1-4$  $4 * 3 + 2 - 4$  $12 + 2 - 4$  $\bullet$  14 - 4 10 س: وضح كيفية إنشاء الصيغ الحسابية ؟ ج: ١ - أنْ تبدأ الصّيغُ الحسابيّةُ دائماً بعلامة المساواة ( - ). ٢ – أنْ تتعاملَ معَ مرجع الخليّةِ وليسَ محتواهَا.. ٣ – أنْ يُوضَعَ المؤشِّرُ فَي الخليّةِ المُرادِ ظهورُ النّاتج فيها، ثُمّ البدءُ بكتابةِ الصّيغةِ الحسابيّةِ.  $T = \text{Re}_2 \text{Tr}$ \*\*أمثلة توضح ذلك .. <del>؇ۣٞ</del>ٛڴ<sub>ٚ</sub> منهاجب ••<br>متعــة التعليــم الهـادف منصة تلاخيص منهاج أردني معلمة الحاسوب: نعمة الأخرس 24

العثال ٢

تَستخدمُ المدرسةُ برنامجَ الجداولِ الإلكترونيّةِ لحسابِ الأسعارِ الإجماليّةِ للسَّلَعِ في المقصّف المدرسيّ فمثلاً: لإيجاد السعر الإجماليّ للبسكويت نقومُ بانشاء صيغة حسابيَّة تُعملُ على ضرب القيمة الموجودة في الخليّة (C3) في القيمة المَوجودة في الخلية (D3) وإظهار النّاتج في الخليّةِ (E3) انظر الشّكلَ (٤٧-٤٧).

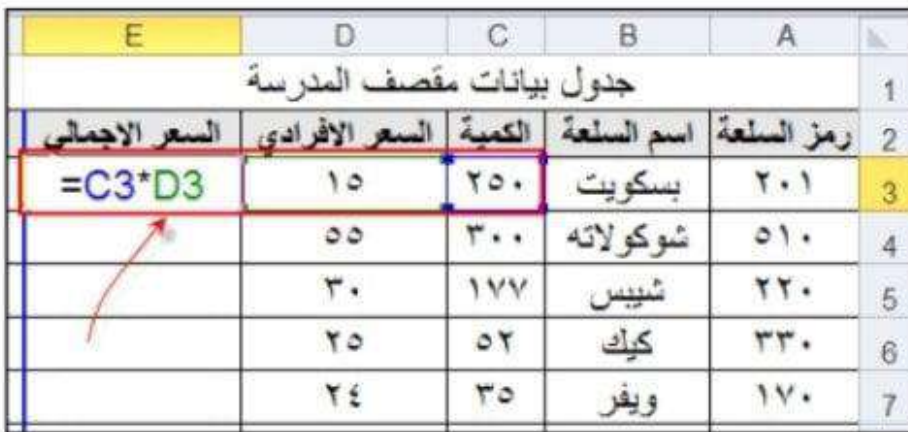

الشَّكُلُ (٤٧-٤٧): مَقْصَفُ المدرسة.

ولإدخالِ هذه الصيغةِ الحسابيَّةِ اتَّبعِ الآتيَ: ١ – حدَّدِ الحَليَّةَ المُرادَ ظهورُ الناتج فيها، وهي الحَليَّةُ (E3 ). ٢ – اكتبُ علامةَ المُسَاواةِ ( = )، ثُمّ اكتبِ الخلايا المُرادَ ضربُها معَ وضع إشارةِ (۞) بينَها، لتصبحُ المعادلةُ ( C3\*D3) ٣ – اضغطُ على مِفْتَاح ( Enter) في لوحةِ المفاتيح يَظْهَرُ النّاتجُ مباشرةً في الخليّةِ (E3). وَلاحظُ أنَّ الصيغةَ الَّتِيُّ تَمَّ كتابتُها لا تَظهَرُ في الخليّة ( E3 )، بل ناتجُها فقطٌ، ولمشاهدة الصيغة

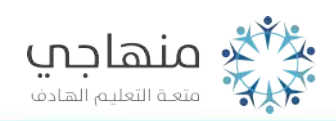

25

\*\* تستطيع في برنامج الجداول اإللكترونية نسخ صيغة حسابية من خلية و لصقها في خليه أخرى فمثالً

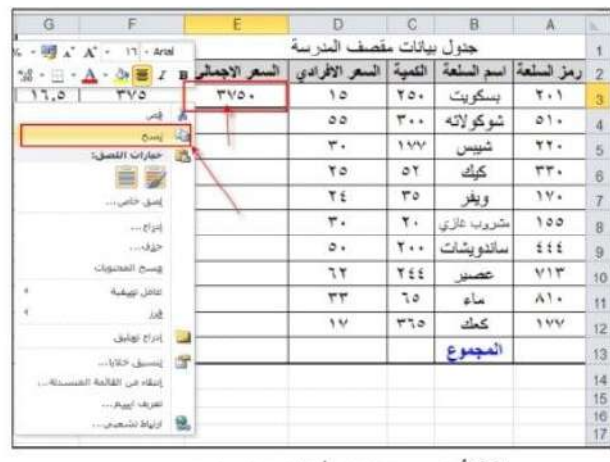

الشَّكلُ(٤ - ٤٨): نسخُ الصَّبغِ الحسابيَّةِ.

- ٣ حذَدِ الخَليَّةَ الَّتِي تريدُ نسخَ الصَّيغةِ إليها، وهي الخليَّةُ (E4).
- ٤ اضغطُ على الزِّرِّ الأيمنِ للفارةِ، تظهرْ لانحةٌ، ثُمَّ انفرْ منها على أمرِ لَصْقِ المبيَّنِ في الشّكلِ  $(1 - f)$

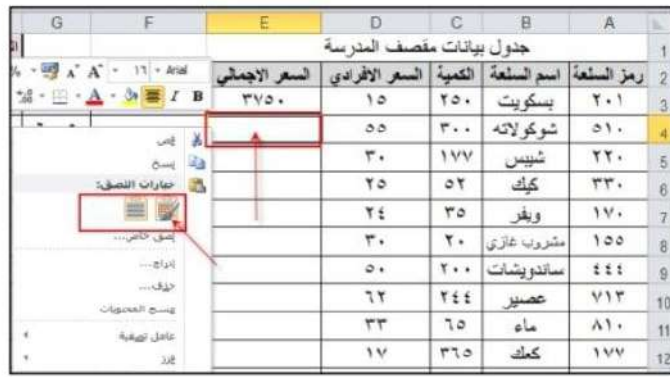

الشَّكلُ (٤ - ٤٩ ): لصلُ الصَّيغِ الحسابيَّةِ.

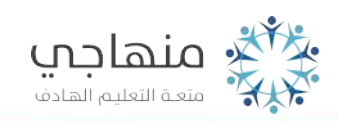

26

الدرس السادس: الدوال و الاقترانات الجاهزة

#### \*\*بين الشكل التالي نتائج التصويت في صفوف التاسع:

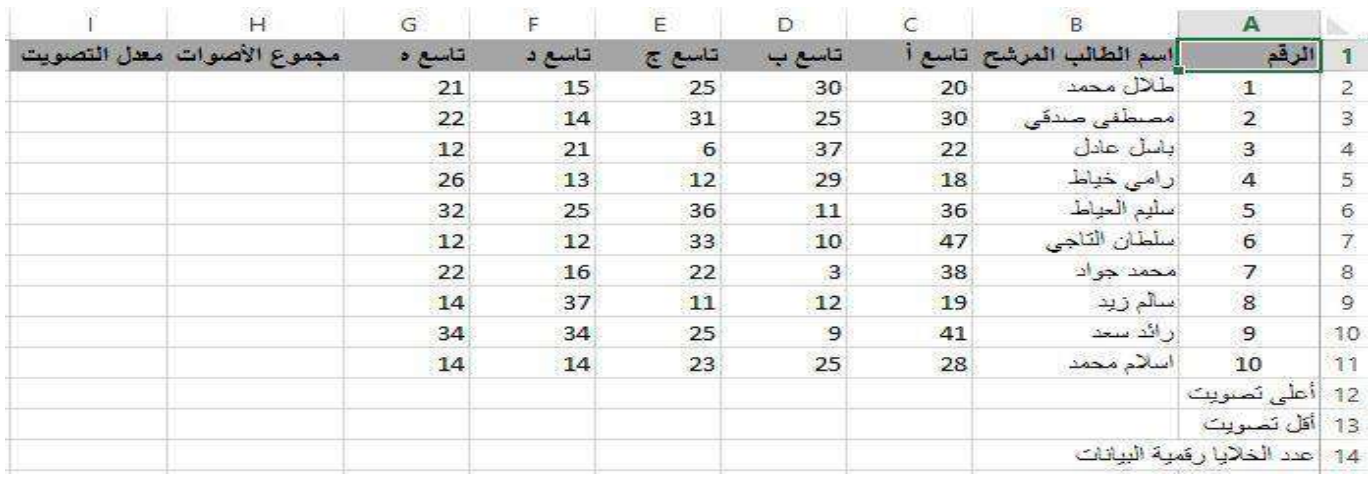

- شرح كيفية استخدام (الدوال) في برنامج الجداول الإلكترونية لعمل الآتي: ١ – إيجادُ مجموع الأصواتِ للطَّالبِ (طلال محمد) منْ جميع الشَّعبِ، وتخزينُ النَّتيجةِ في الخليّة (H2).
- ٢ نسخُ الصّيغةِ الموجودةِ في الخليّةِ (H2) إلى باقي الخلايا في العمودِ (H) لإيجادِ مجموعِ الأصواتِ لجميع الطّلبةِ.
	- ٣ إيجادُ مُعدّلِ التّصويتِ للطّالبِ طلال محمد، وتخزينُ التّيجةِ في الخليّةِ (I2).

٤ – نسخُ الصّيغةِ الموجودةِ في الخليّةِ (12) إلى باقي الخلايا في العمود (I) لإيجاد مُعدَّل التّصويتِ لجميعِ الطّلبةِ. ه – معرفةُ الطَّالبِ الّذي حصلَ على أعلى تصويتٍ، وتخزينُ نتيجةِ التصويتِ في الخليّةِ (H12). ٦ – إيجادُ عددِ الخلايا الَّتي تحتوي على بياناتٍ رَقْمِيّةٍ، وتخزينُ النتيجةِ في الخليّةِ (C14).

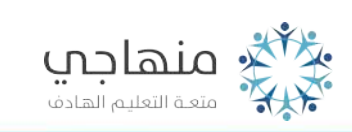

27

س: ما سبب استخدام دالة الجمع التلقائي )Sum)؟ ج: لتسهيل إيجاد مجموع القيم في عدد كبير من الخاليا \*\* إليجاد مجموع األصوات للطالب طالل محمد اتبع الخطوات اآلتية : ١ – حدَّدِ المَدى المُرادَ جمعُهُ (C2:G2)، بالإضافةِ إلى الخليّةِ (H2) المُرادِ وضعُ النّاتج فيها. ٢ – انقز على أداةِ الجمع التَّلقائيُّ من تبويب الصفحةِ الرئيسيةِ واخترِ المجموعَ من خياراتِ القائمةِ المُنسدلةِ المبيَّنةِ في الشَّكلِ (٤\_ ٥١)، فتُجْمَعَ قيمُ الخلايا المُحدِّدة، ويظهرَ النّاتجُ في الخليّة الفارغة (H2)، وتظهرَ الصيغةُ ( SUM (C2:G2) = في شريط الصيغة. ٣ - انسخ الصّيغةَ ( C2:G2) SUM = إلى باقي خلايا العمودِ ( H) لإيجادِ مجموعِ الأصواتِ لباقِي الطَّلبةِ، كما تعلَّمْتَ منْ قَبْلُ.

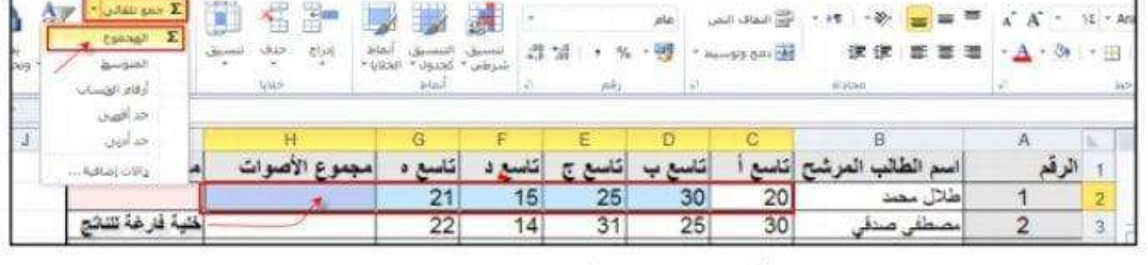

الشَّكُلُ (٤-٥١): دَالَةُ الجمعِ التَّلقائيِّ.

س: ما سبب استخدام دالة المتوسط )Average (؟

ج: لتسهيل إيجاد المتوسط الحسابي للقيم في عدد كبير من الخاليا .

\*\* اتبع الخطوات الآتية لإيجاد متوسط التصويت للمرشح طلال محمد في الخلية (12) :

.<br>١ – حدَّد الحَليّة (12) المُرادَ ظهورُ النّاتج فيها.

 $X$   $\rightarrow$ 

٣ – انفرْ على أداةِ الجمع التِّلقائيّ، واخترْ (المتوسِّط) منْ خَياراتِ القالمةِ المُنسلِلَةِ، المُبيّنةِ في  $(67 - 2)$ 

٣ – حَدْدِ القِيمَ المُرادَ إيجادُ متوسطها، ثُمَّ اضغطُ مِفْتَاحَ الإدخالِ( Enter)، ليظهرَ النّاتجُ في الخليّة الفارغة (12). وتظهرَ الصيغةُ Average (C2:G2) - في شريط الصيغة.

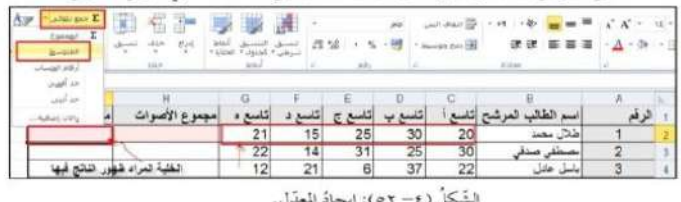

٤ - انسخ الصيغةَ (C2:G2) Average(C2:G2) إلى ياقي خلايا العمودِ (I) لإيجادِ متوسط التصويبَ لباقي الطلبة كما تعلشتَ منْ قبلُ.

منصة تلاخيص منهاج أردني معلمة الحاسوب: نعمة الأخرس

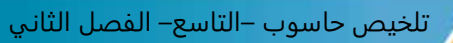

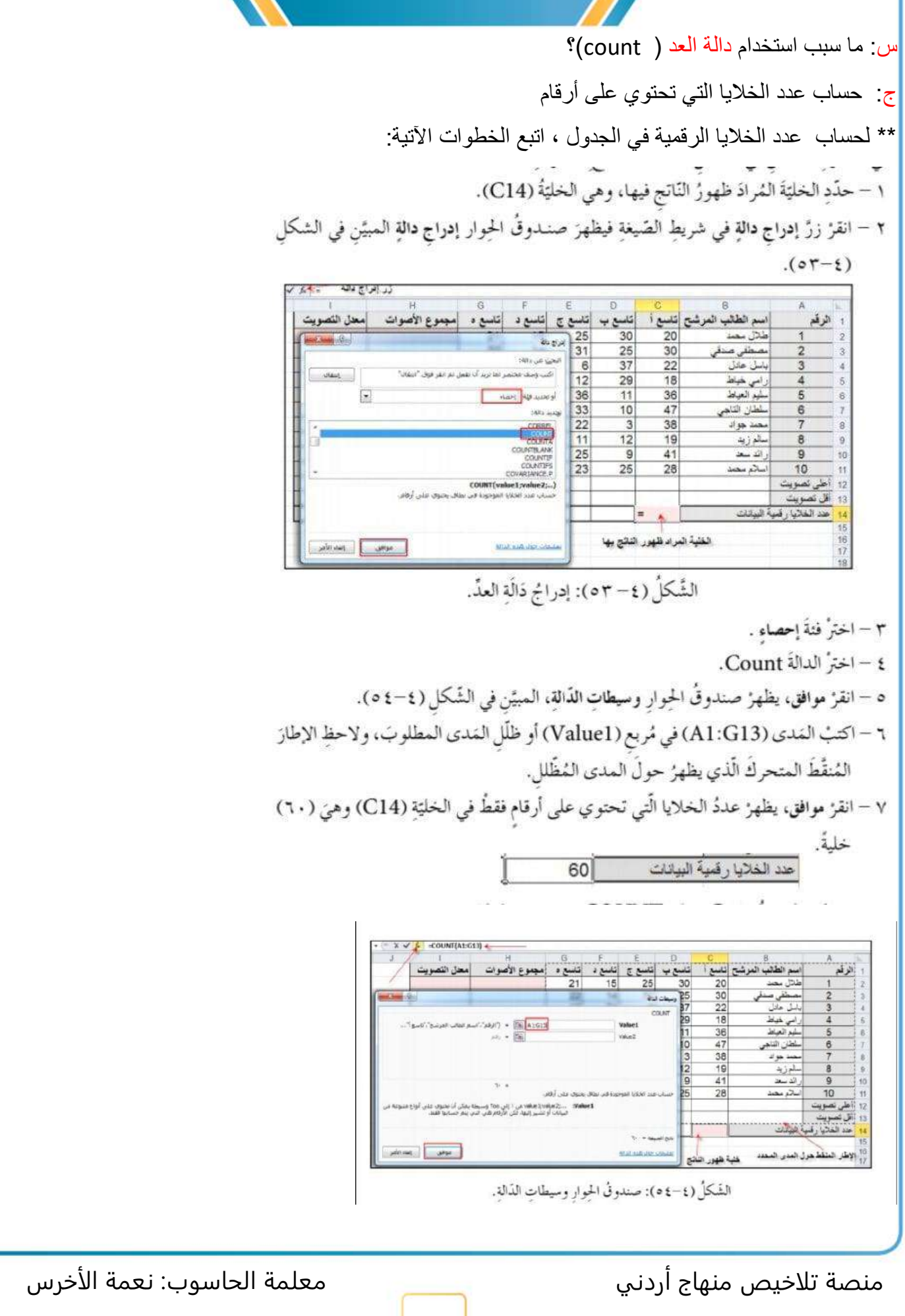

الدرس السابع: الدوال المشروطة

س: ما المقصود في دالة الجمع المشروط ) SUMIF)؟ ج: هي الدالة التي تعمل على جمع القيم التي تحقق شرطاً معيناً في مدى ما .

\*\* مثال يوضح ذلك :

ييتَنُ الشَّكُلُ (٤–٥٥) أعمارَ مَحموعَةٍ منْ موظفي شركةِ الكهرباءِ ورواتِبَهمْ، قدْ أُدخِكَ لبرنامج الجداولِ الإلكترونيَّةِ، والمطلوبُ حسابُ إجماليَّ رواتبِ الموظفينَ الّذين تزيدُ أعمارُهم عنَ خمس وثلاثينَ سنةً.

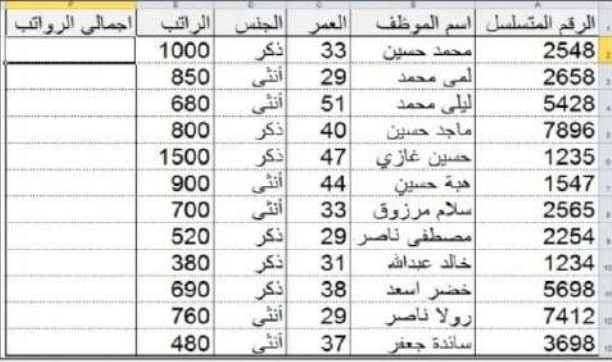

الشَّكلُ (٥٥-٥٥): بياناتُ موظفي شركةِ الكهرباءِ.

```
ولإجراء ذلكَ نَستخدمُ دالةَ الجمعِ الشروطِ SUMIF كالآتي:
```
- ١ حدَّدِ الحَليَّةَ المُرادَ ظهورُ النَّاتج فيهاً، وهي الحَليَّةُ E14 .
	- ٢ انقرْ زرَّ إدراج دالةٍ في شريطِ الصّيغةِ.

٣ – اخترْ فئةَ رياضيّاتِ ومثلثاتٍ.

- ٤ اخترُ دالةَ SUMIF.
- ٥ انقرْ موافق، يظهرْ صندوقُ الحِوار وسيطاتِ الدَّالة، المبيّنُ في الشّكل (٤- ٥٦).
- ٦ املاًّ خانةَ (Range)، عراجع الخلايا الّتي سيتحقَّقُ فيها الشَّرطُ وهوَ (C2:C13)
	- ٧ اكتب الشَّرطُ المطلوبَ في خانةِ (Criteria) وهو "35<".
- ٨ امالاً خانةَ (Range Sum) بمراجع الخلايا الّتي سيتمَّ جمعُها في حال تَحَقُّق الشرط وهو  $(E2:E13)$ 
	- ٩ انقرْ موافق لتُدرِجَ تنيجةَ الدَّالةِ في الخليّةِ المُحدَّدَةِ على ورقةِ العملِ.

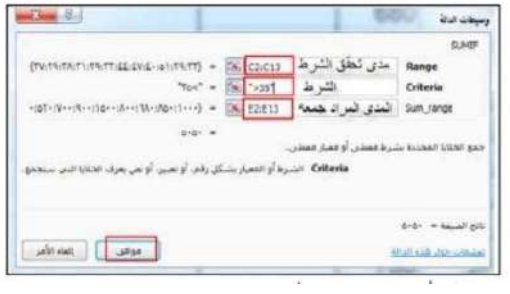

س: ما المقصود في دالة العد المشروط )COUNTIF)؟ ج: تعطي هذه الدالة عدد الخاليا التي تحقق شرطاً معينا وذلك ضمن المدى المدخل في الصيغة \*\* مثال يوضح ذلك:

> قامَ المعلمُ سليمٌ بعقدِ اختبارِ لـمستوى طلبةِ الصَّفِّ التاسعِ في مادةِ الحاسوب، ويبيُّ الشَّكلُ (٥٧-٤) العلاماتِ المستحقةُ لكلٍ منهم مصنَّفةً إلى رموزٍ (A،B،C،D،F)، وأرادَ أنْ يعرفَ عددَ مرّاتِ تَكْرَارِ كلِّ علامةٍ في العمودِ B ، وكتابَتْهُ أمامَ الرمزِ في العمودِ E.

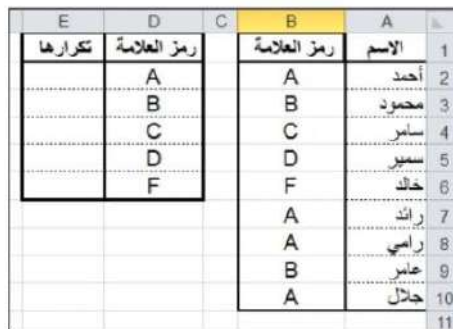

الشَّكلُ (٥٧-٥٧): علاماتُ طالبي الوظيفة.

ولإجراء ذلك اتَّبع الآتي:

١ – انتقلْ إلى الخَليّةِ المُرادِ إظهارُ النّتيجةِ فيها (E2)، وانقرْ زرَّ إدراجِ دالةٍ، في شريطِ الصّيغةِ.

٢ – اختزْ فنةَ إحصاء، واختزْ دالةَ العدُّ المَشروط(COUNTIF) .

٣ – انقز موافق، يظهرْ صندوقُ الحوار وسيطات الذالة، المبيّنُ في الشّكل (٤- ٥٨).

٤ - حدَّدِ المَدِّي المُرادَ تطبيقُ الدَّالةِ عليهِ في خانةِ المَدِّي (Range )، وهو (B2:B10)

ه – اكتب الشَّرطُ المطلوبَ في خانة ( Criteria)، وهو (D2) (مرجعُ الخليَّةِ الَّتي تحتوي الشّرطُ المُطلوبُ)

٦ – انقرْ زرَّ موافقٍ، ولاحظْ ظهورَ التَّتيجةِ في الخليّةِ المُحدَّدةِ.

٧ – انسخ الصّيغةَ (COUNTIF(B2:B10;D2)= الموجودةَ في الخليّةِ (E2) إلى باقي خلاياً العمودِ (E) كما تعلمْتَ مِنْ قبلُ؛ وذلكَ لإيجادِ عددِ مرّاتِ تَكْرَارِ كلِّ رمزٍ منَ الرّموزِ

الأخرى.

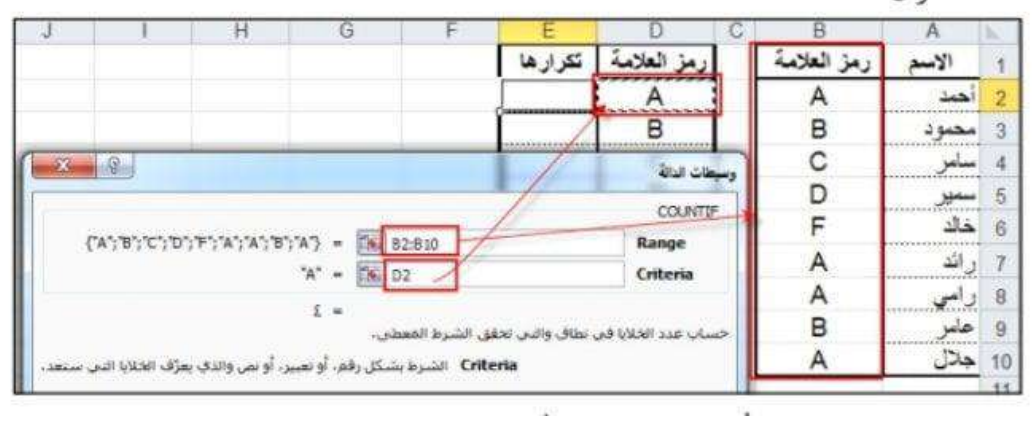

منصة تلاخيص منهاج أردني معلمة الحاسوب: نعمة الأخرس

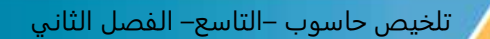

س: ما سبب استخدام الدالة الشرطية )IF)؟

ج: لتطبيق شرطية على القيم و إظهار ناتج في حال تحقق الشرط ، وناتج آخر في حال عدم تحققه \*\* مثال يوضح ذلك:

> في الشَّكل الآتي (٤-٥٩) عُرِضَتْ علاماتُ طلبةِ الصَّفِّ التاسع. وسنعرضُ فيما يلي كيفيةَ إظهارِ النتيجةِ لكلِّ طالبٍ ناجح أو راسبٍ بناءً على العلامةِ ن<br>التقيمة رمز العلامة الَّتي استحقَّها في الاختبارِ، معتبرينَ أنَّ علامةَ النجاح هي 90 85 خمسون: 96 78  $\frac{1}{2}$ 92 ١ - انتقلُّ إلى الخليّة المُراد إظهارُ النّتيجة فيها، وهي (C2). 89 7 رائد 8 راسي<br>9 علمر 55 ٢ – انقرْ زرَّ إدراج دالةٍ، في شريطِ الصَّيغةِ، ثُمَّ اختْر فتهَ 52  $54 - 10$ 43 منطقة الشَّكَلُّ (٤–٥٩): علاماتُ الطلبة

> > $X$  117

٣ – اختر الدَّالةَ الشَّرطيَّةَ (IF)، وانقرْ موافق، يظهرْ صندوقُ الحوار وسيطات الدَّالةِ، المبيِّنُ في الشّكل (٢٠-٢١).

> $\checkmark$   $f_n$  =IF(B2 >= 50;" حولا ";" سب");"  $\rightarrow$ وسيطات الدالة الشرط TRUE =  $\frac{1}{2}$ Logical test  $10^{-1} - 1000$ true أو value إضطلوب في مثل صمة الشرط Value if false | تمطوب في هال هطأ الشرط  $\lim_{n\to\infty} u_n = \lim_{n\to\infty}$ لتأكد من تحقق الشرط وزحاع قيمة معينة عند FRUE وأخرى عند FALSE .<br>Value\_if\_false كفيمة بيم إرجاعها إذا ثانت biogkaf\_test قمن القيمة FALSE إذا تم العناق، يتم<br>FALSE عبدالله الرجاع القيمة FALSE  $\cos \theta = \tan \theta$ Allall with them one

الشَّكلُ (٢٠ - ٦٠): صندوقُ الحوارِ وسيطاتِ الدَّالةِ ٤ - اكتب العبارةُ الشرطيةُ (50=<B2) في خانة الشرط (Logical - test). ه – اكتبْ كلمةَ "ناجح" في خانةٍ تحقُّقِ الشرطِ (Value-if-true). ٦ – اكتبْ كلمةَ "راسب" في خانة عدم تحقُّق الشرط (Value-if-false). ٧ – انقرْ (موافق) فتظهرَ نتيجةُ الطالبِ أحمدَ في الخليّة المحدَّدَة. ٨ – انسخ الصيغةَ كما تعلمتَ من قبلُ إلى بقية الطلبة.

ر<br>وأي<sub>لا</sub> منهاجي متعـة التعليـم الهادف

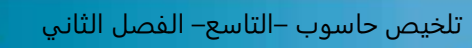

الدرس الثامن: المخططات البيانية

س: ما المقصود في المخطط البياني ؟

ج: هو تمثيل مرئي لبيانات الجدول و يستخدم لإظهار دلالات الأرقام التي يصعب ملاحظتها في الجدول مما يجعلها سهلة القراءة و العرض و يمكن تحليلها و المقارنة بينها على نحو سريع .

س: اذكر عناصر التخطيط ، مع توضيح ؟

ج:

١ – سلسلةُ البيانات: هي مجموعةٌ منَ البياناتِ المُرتبطةِ الّتي تمثّلُ عمودًا أوْ صَفًا. ٢ – أسماءُ السّلاسل: هي عناوينُ الأعمدةِ في الجدولِ. ٣ - نقَاطُ بيانات: هي قِيَمٌ داخلَ الخلايا. ٤ – أسماءُ الفئات: هي عناوينُ الصّفوف في الجدول.

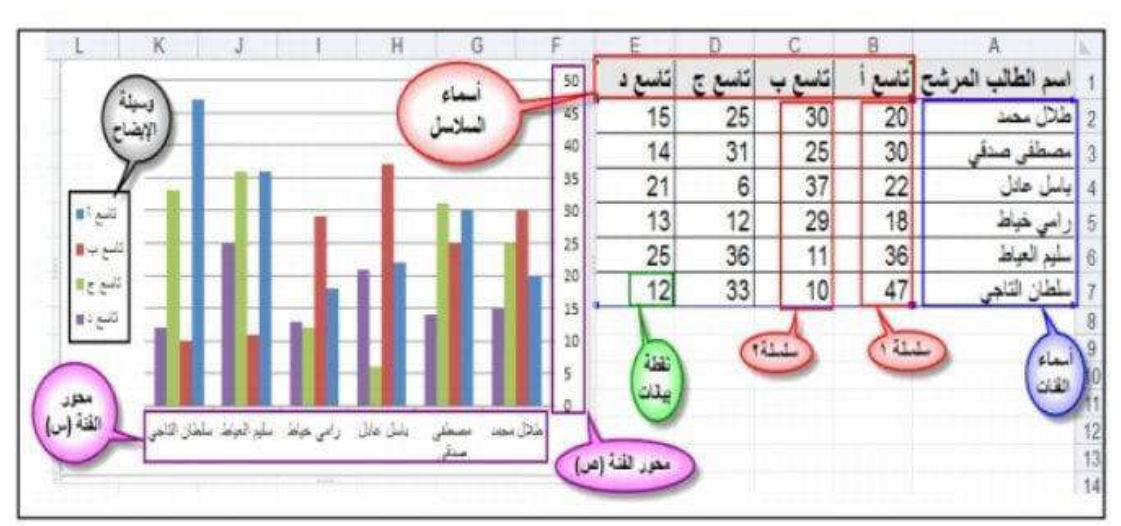

الشَّكلُ (٤–٢١١): مفاهيمُ عامَّةٌ لإدراجٍ مُخطَّطٍ.

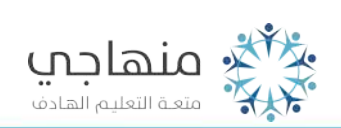

منصة تلاخيص منهاج أردني معلمة الحاسوب: نعمة الأخرس

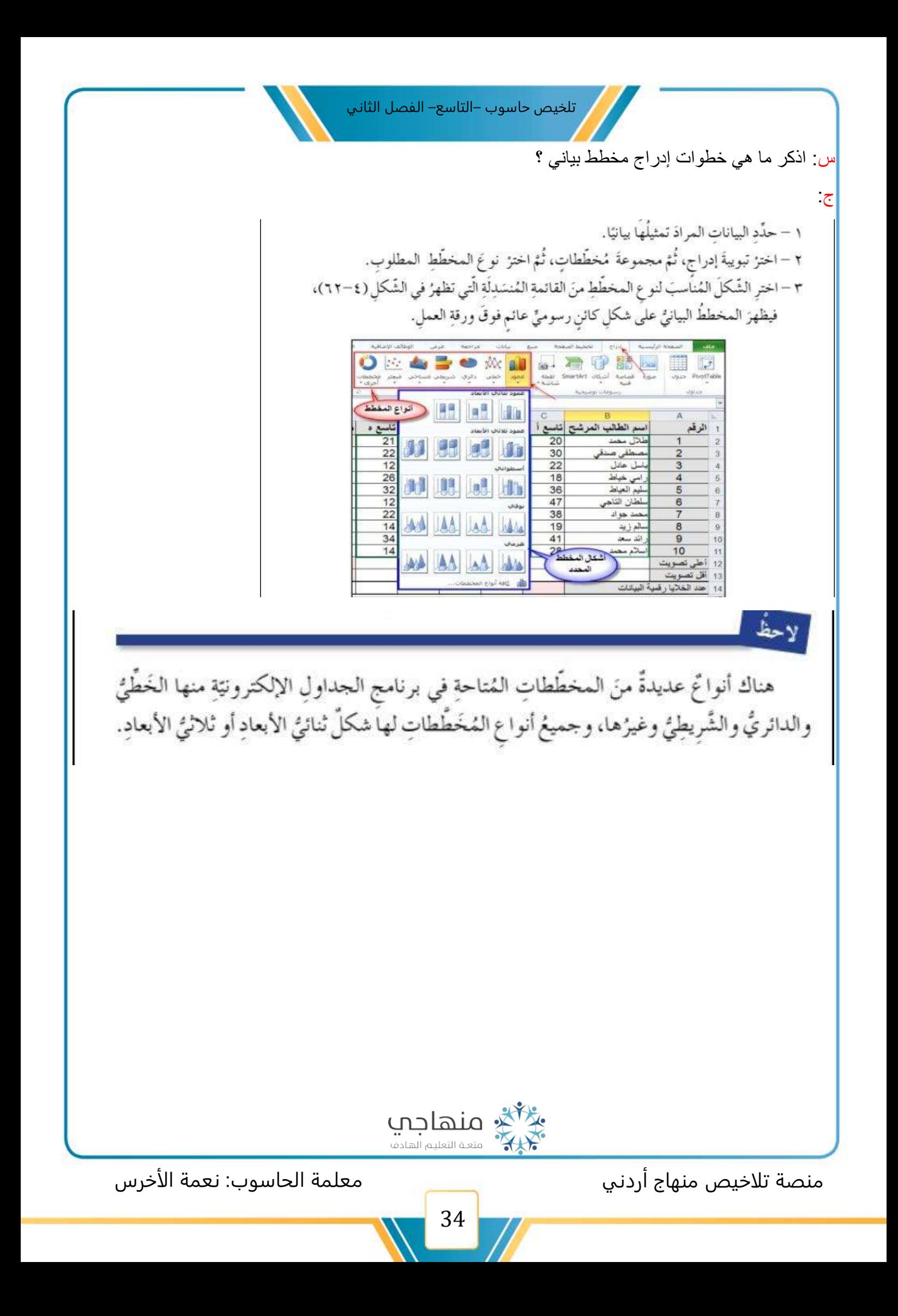

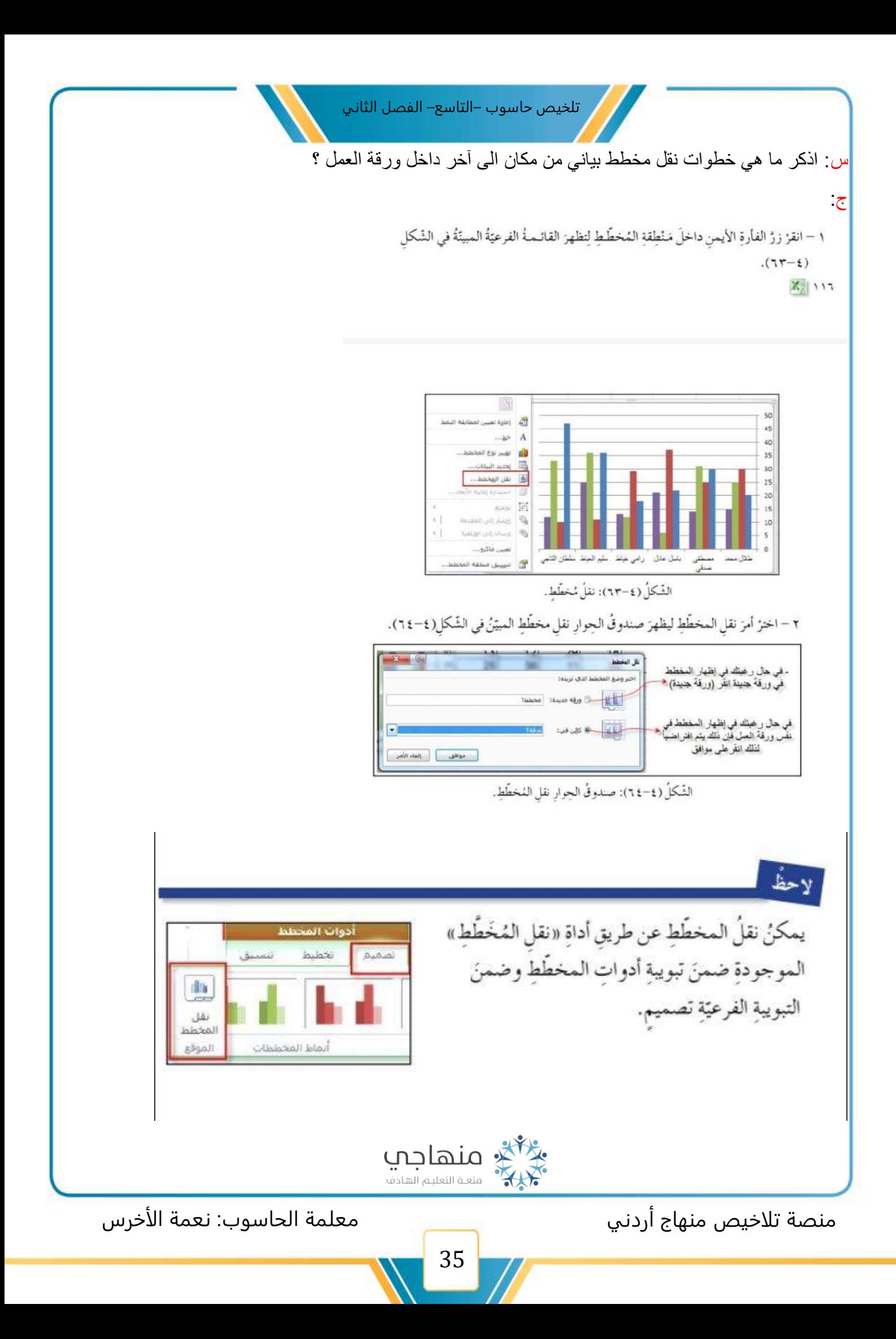

س: ماهي خطوات تغير حجم المخطط البياني ؟

ج: 1. عن طريق حسب المقابض المحيطة به في الاتجاه المناسب ذلك بعد النقر داخل منطقة المخطط و ظهور تلك المقابض

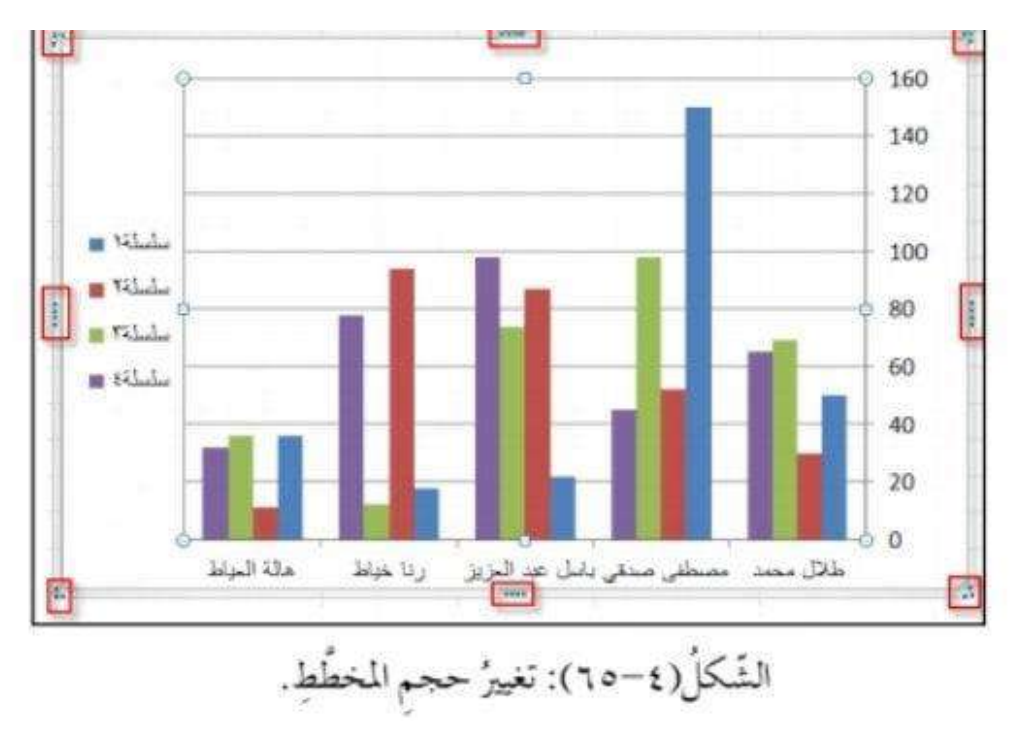

س: ما هي خطوات تنسيق المخطط ؟

ج: 1. عن طريق تبويبة أدوات المخطط و ثم التبويبة الفرعية تصميم و منها اختر أحد الأنماط من الخيارات المتاحة لتنسيق المخطط .

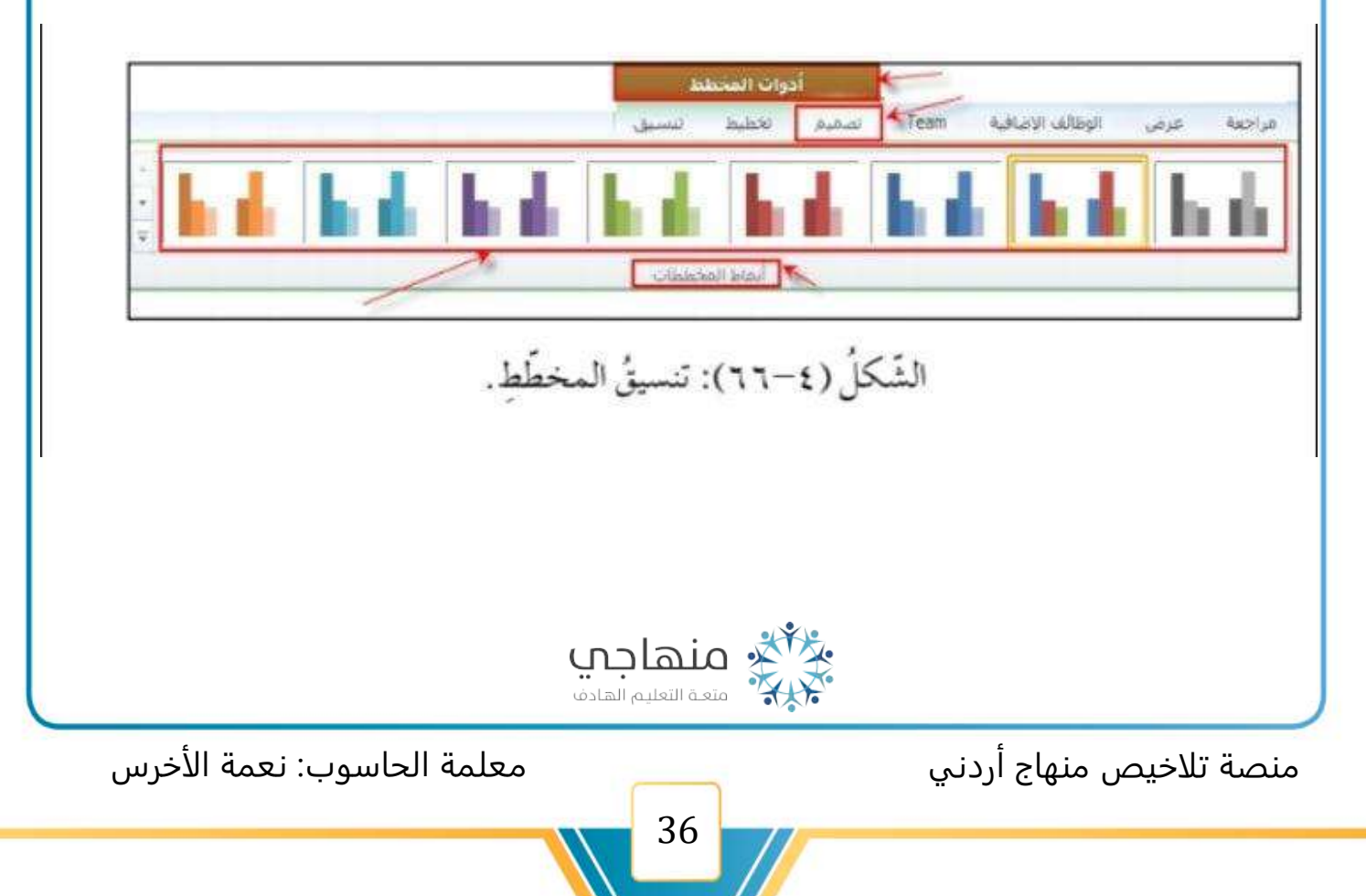

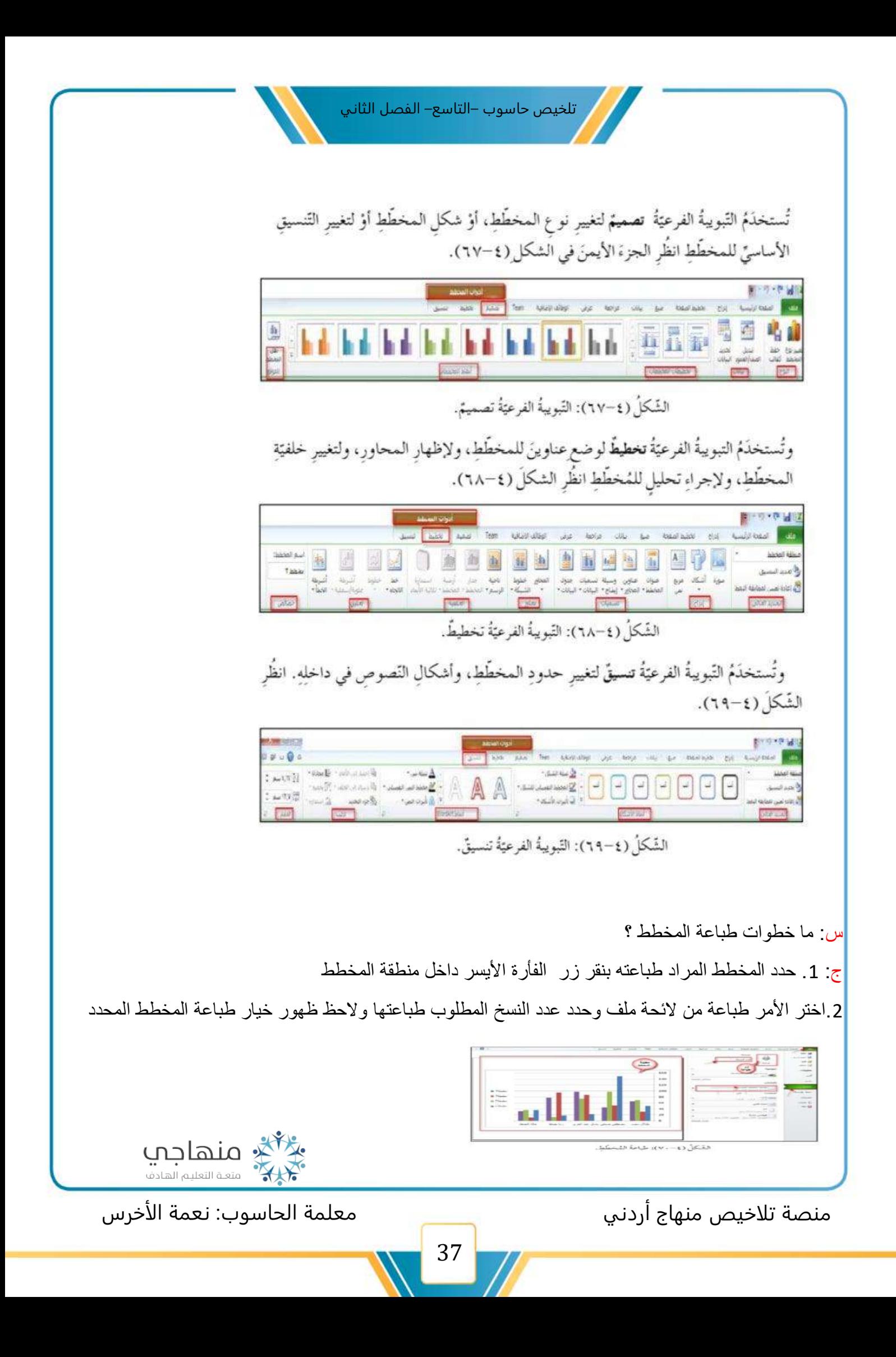

الدرس التاسع: التصفية والفرز

س: ما المقصود في التصفية ؟

ج: هي عملية عرض الصفوف التي تشترك بياناتها بصفة واحدة أو التي ينطبق عليها شرط أو أكثر حيث تعرض البيانات التي طابقت الشروط فقط

س: ماهي خطوات تصفية بيانات الجداول ؟

ج:

١ – انقرْ داخلَ أيِّ خليّة تحتوي على بيانات في الجدول . ٢ – اخترْ تبويبةَ الصّفحةِ الرئيسيةِ، ومن مجموعةِ تحريرِ اخترْ أداةَ فرزِ وتَصْفِيَةٍ، المبينَةَ في الشكل (٤– ٧١) الآتي:

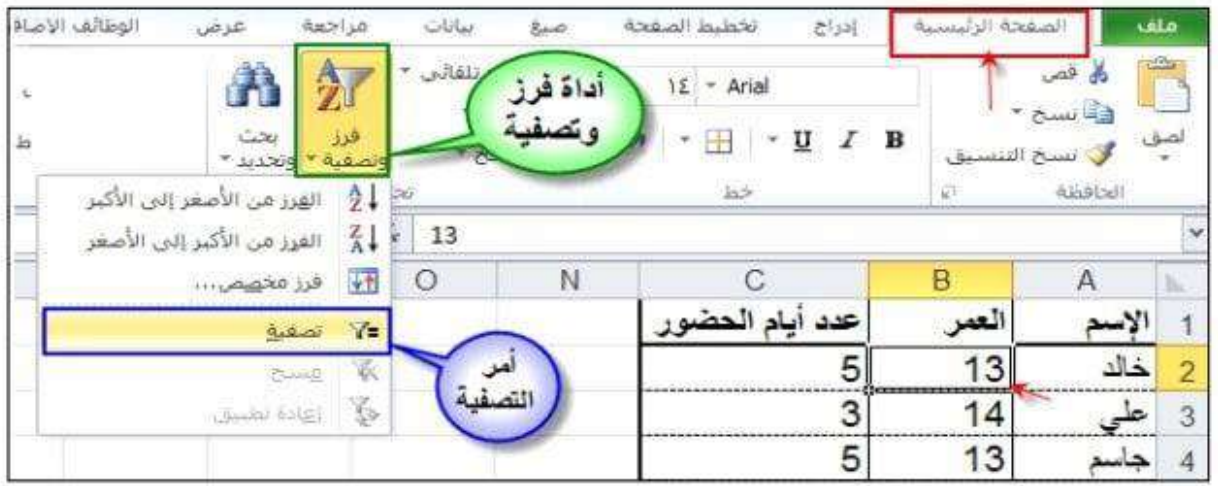

الشَّكلُ (٤– ٧١): تطبيقُ أمر التَّصفيَة.

٣ – اخترْ أمرَ تصفيةٍ تَظهرْ عناوينُ الأعمدةِ ، وعلى يسارِ كلِّ منها سهمُ للتَّصفيَةِ. ٤ – انقرْ على سهم التّصفيّةِ الخاصِّ بالعمودِ المُرادِ تصفيَةُ الجدولِ بناءً عليهِ مثلًا (العمر)، فتظهرَ قائمةً تشتملُ على جميع القِيم الموجودةِ في ذلكَ العمودِ دونَ تَكْرَارِ مرتبةً ۚ تصاعُدِيًّا انظُرِ الشَّكلَ (٤- ٧٢)

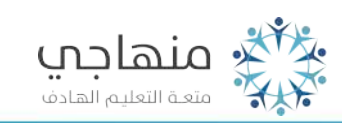

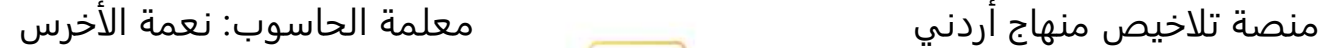

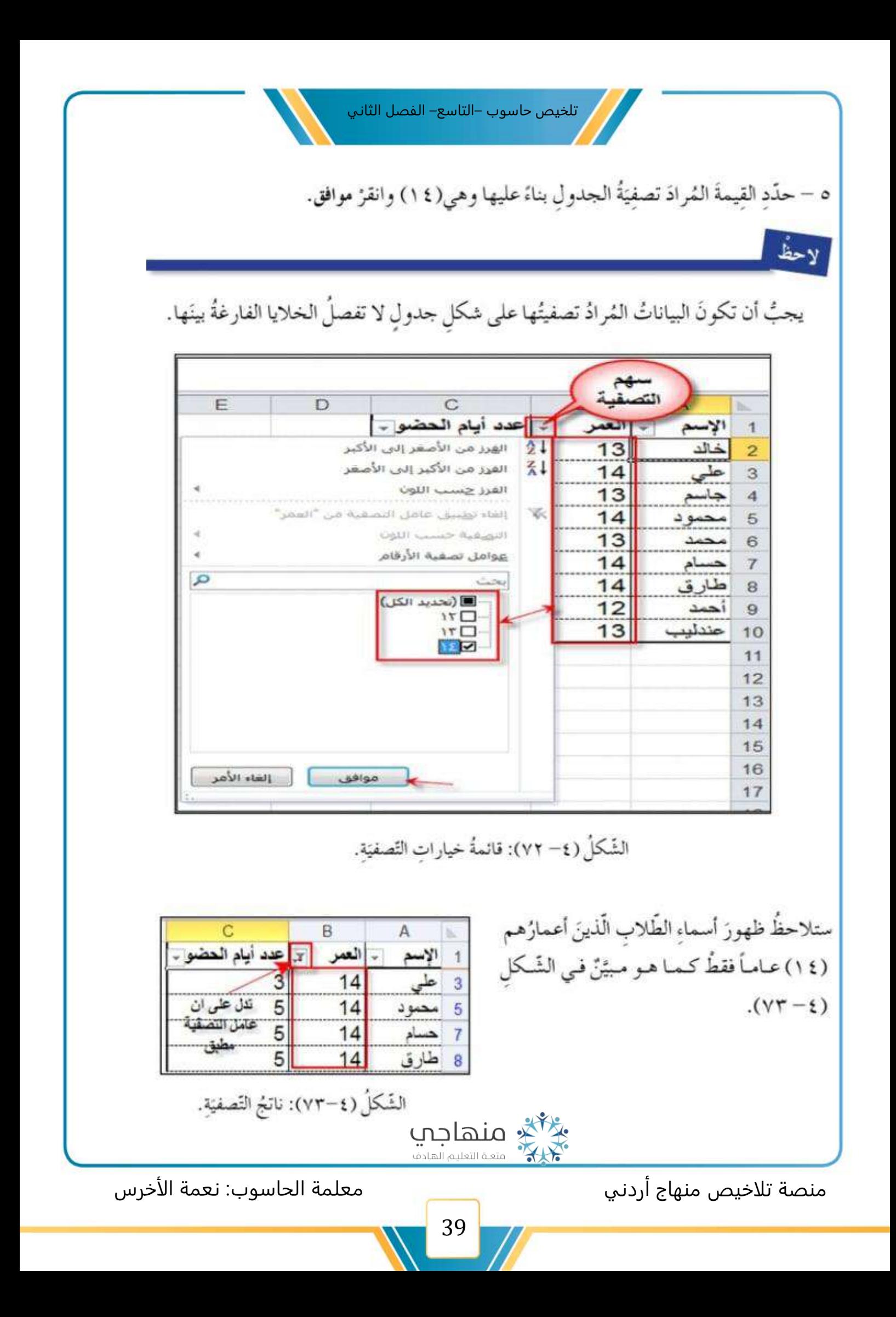

س: ما المقصود في عملية الفرز ؟

ج: هي إحدى ميزات برنامج الجدوال اإللكترونية حيث تعمل على تنظيم البيانات وترتبيبها تصاعديا أو تنازليا حسب بيانات عمود معين

\*\*يمكنك تغير ترتيب البيانات عن طريق عملية الفرز

\*\* مثال يوضح ذك

[العثال V ] الشّكلُ (x ±−٤) يُمَثِّلُ جدولاً بأسماء الطَّالباتِ المُتفوِّقاتِ في صفوفِ التاسع ومعدلاتِهِنَّ للعام الدراسيِّ الحاليِّ، والمطلوبُ إعادةُ ترتيب بياناتِ الجدولِ لِيصبحَ ترتيبُ أسماءِ الطَّالباتِ المُتفوِّقات تنازُليًّا بحسَب (المعدل).

- لتطبيقِ ذلكَ اتّبع الخُطُواتِ الآتيةَ:
- ١ حدِّدْ أيَّ خلية ضمنَ جدول البيانات المراد فرزُها. ٢ – اخترْ تبويبةَ ۚ الصّفحةِ الرئيسية، ومنها مجموعةُ ۖ

94 ئاسع ب 3 ار ائده عبدالقادر ناسع ج 97 4 أمل جهاد 5 [نايفة خلف 95 تاسع د 98 ناسع هـ حياه حوده شيرين عبد الفتاح|تاسع أ 94  $\overline{7}$ 95 ناسع چ سوزان محمود 8 99 تاسع ب 9 أمينه عواد 10 سهير عز الدين 99 ناسع د

 $\overline{B}$ 

الصف

ناسع أ

 $\overline{C}$ 

المعدل

96

الشَّكلُ (٤-٢٤): أسماءُ الطَّالبات المتفوقاتِ. تحرير، ثُمّ انقرْ على أداة فرز وتصفيَةِ الْمُبيَّة في الشَّكل (٤–٧٥)، واخترْ خيارَ فرزِ مخصَّص، يظهرْ صندوقُ الحِوارِ فرزِ المبيّنُ في الشَّكل

1 أسم الطالبة

2 حنين وائل

 $(Y7-\epsilon)$ ٣ – ضعْ علامةً أمامَ الخَيارِ ( تحتوي البياناتُ على رووس)، وذلكَ لنستبعدَ صفَّ العناوين منْ عمليّة الفرز .

٤ – اختر العمودَ الّذي سيُفرَزُ بناءً عليه، وهوَ عمودُ (المعدل). ه – اخترْ نو عَ الفرز، وهو هنا تنازليٌّ، ليصبحَ ترتيبُ السَّجلاتِ منَ الياءِ إلى الألفِ، أوْ منَ الأَحْدَثِ إلى الأَقْدَمِ أوْ منَ الأعلى إلى الأدنى، ثُمّ انقرْ موافق، فتترتَّبَ السّجلاتُ بناءً على عمود المعدل.

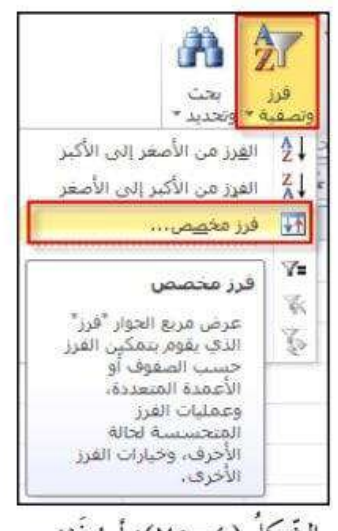

الشَّكلُ (٤–٧٥): أمرُ فَرْزٍ.

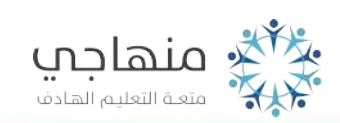

انظُرِ الشَّكلَّ(٤–٧٧) بعدَ الفرزِ، تُلاحِظُ ۖ تَسَاوِيَ مُعدلِ أكثرَ منْ طالبةٍ في مرحلةِ الصّفِّ التّاسع، وفي مثل هذهِ الحالةِ فأيُّ الطالبتين تَسبِقُ الأخرى؟

> ونظراً لحالات التَسَاوي لنتائج الفرز حَسَبَ المستوى الأوَّل (المعيار الأوَّل) فإنَّ عمليَّةَ الفرز تحدثُ بناءً على مستوَياتٍ أكثرَ من (معيار أو عمود) كأنْ يُرتَبُّ الجدولُ تنازليًّا حَسَبَ المعدل بوصفهِ معياراً أساسيّاً، ثُمَّ تصاعديًّا حَسَبَ التّسلسلِ الأبجديِّ لأسماء الطّالبات بوصفهِ معياراً ثانويّاً، فعندَ تَسَاوِي القِيمِ حَسَبَ المعيار الأوّل فإنّهُ يعملُ على ترتيبها بُناءً على

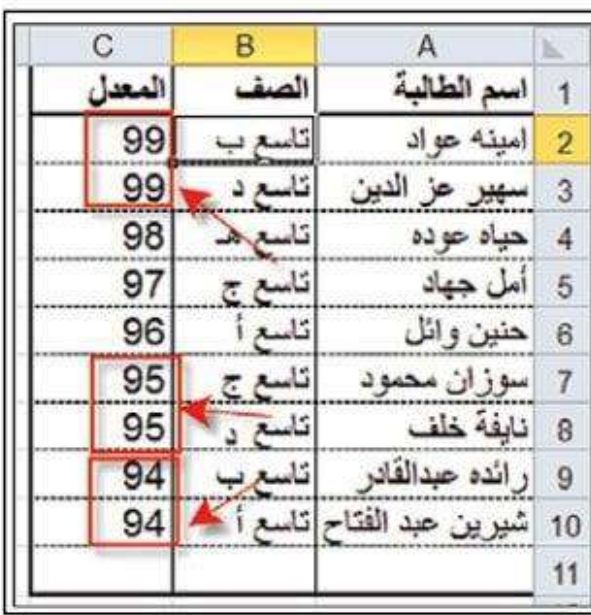

الشَّكلُ (٤–٧٧): الجدولُ بعدَ الفرزِ.

المعيار الثّاني، وبذلكَ فإنّ الطّالبةَ أمينةَ تَسْبِقُ سهيرَ، وسوزانَ تسبقُ نايفةَ، ورائدةَ تسبقُ شيرينَ. ولإجراءِ أكثرَ من مستوًى لِلفرزِ يلزمُنا النقرُ على أداةٍ فرزِ مخصّص ليظهرَ صندوقُ الحِوارِ فرز، ثُمَّ النّقرُ على أداة إضافة مستوًى كما هو مُبَيَّنٌ في الشّكل (٢٥-٧٨) ثُمَّ إكمالُ بقية الخيار ات

قروب وصفحة المعلمة: نعمة الأخرس

https://www.facebook.com/groups[/4302651726462421/](https://www.facebook.com/groups/4302651726462421/?ref=share)?ref=share

https://web.facebook.com/[nemehmohieb](https://web.facebook.com/nemehmohieb)

صفحة تلاخيص منهاج أردني [كامل دروس المنهاج الأردني تلاخيص وشروحات]

<https://web.facebook.com/talakheesjo>

ملفاتنا على التيليجرام <https://t.me/talakheesjo>

منصة تلاخيص منهاج أردني معلمة الحاسوب: نعمة الأخرس